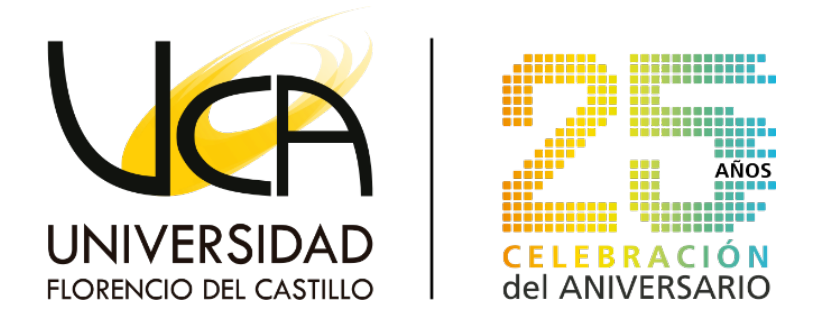

## **Departamento de Informática**

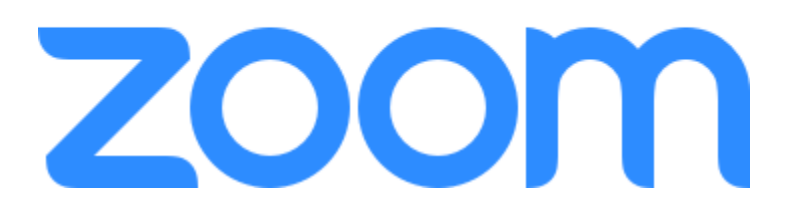

# MANUAL DE USUARIO **ZOOM**

2020

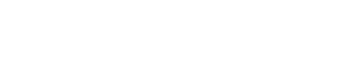

# **CONTENIDO**

UNIVERSIDAD

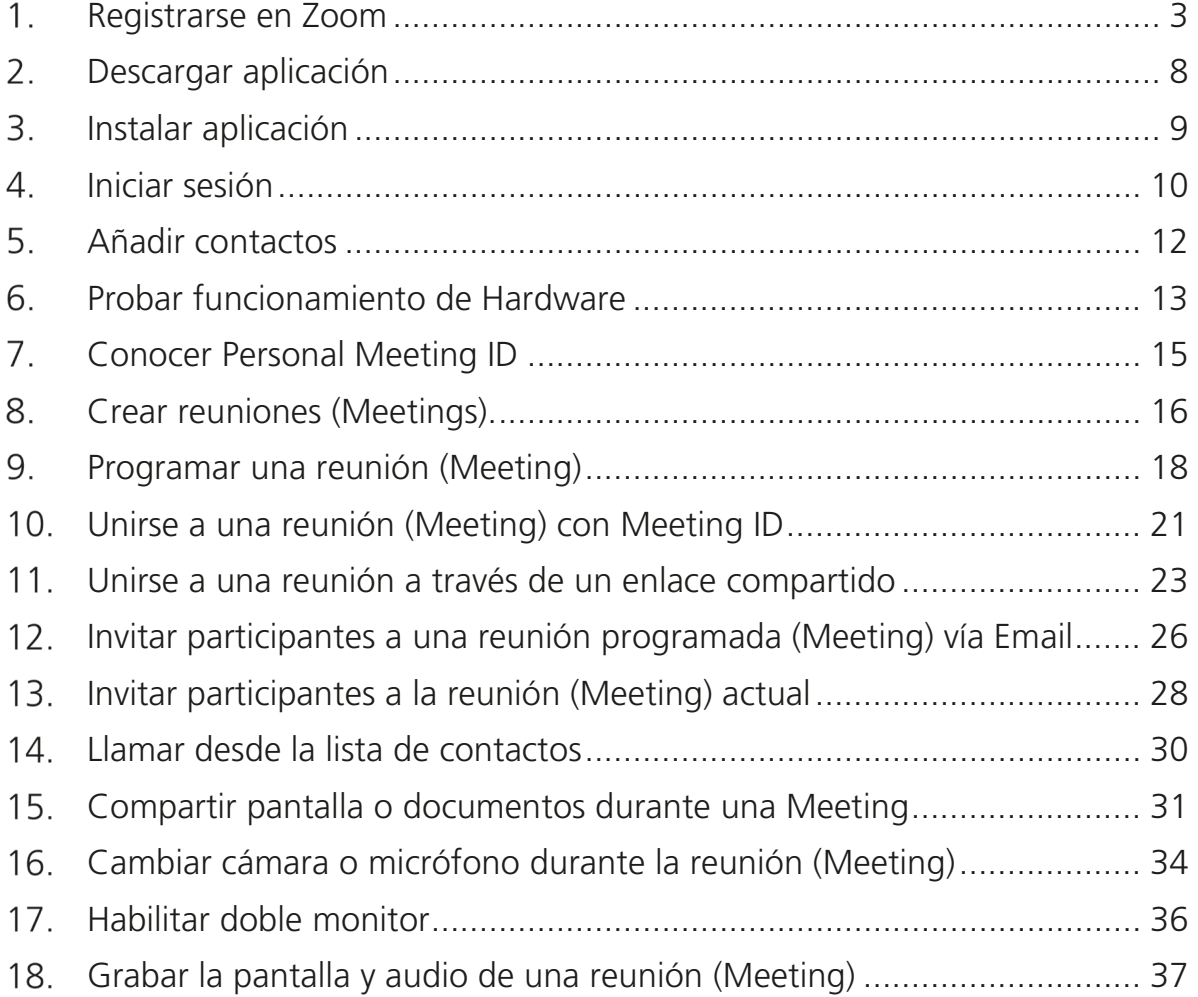

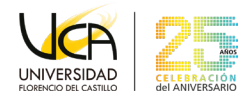

#### <span id="page-2-0"></span>**Registrarse en Zoom**  1.

**1)** Ingrese a ( [https://zoom.us\)](https://zoom.us/) desde un navegador y seleccione **REGÍSTRESE, ES GRATUITA**.

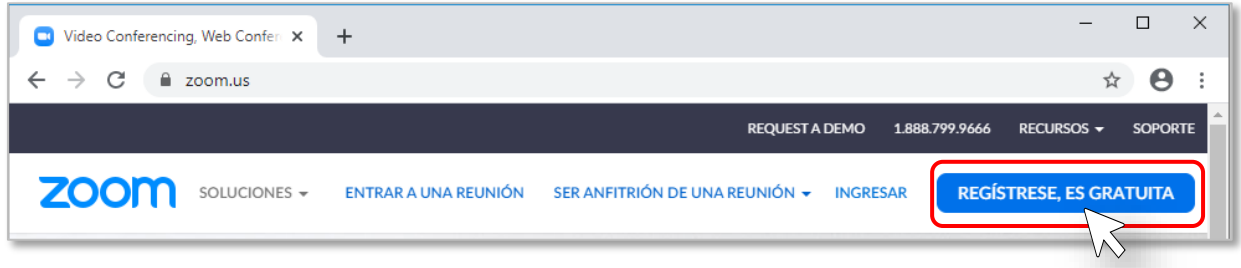

**2)** Ingrese su correo electrónico y presione el botón de **Registrarse**, o presione sobre las opciones de **Iniciar sesión con Google** o **Iniciar sesión con Facebook.**

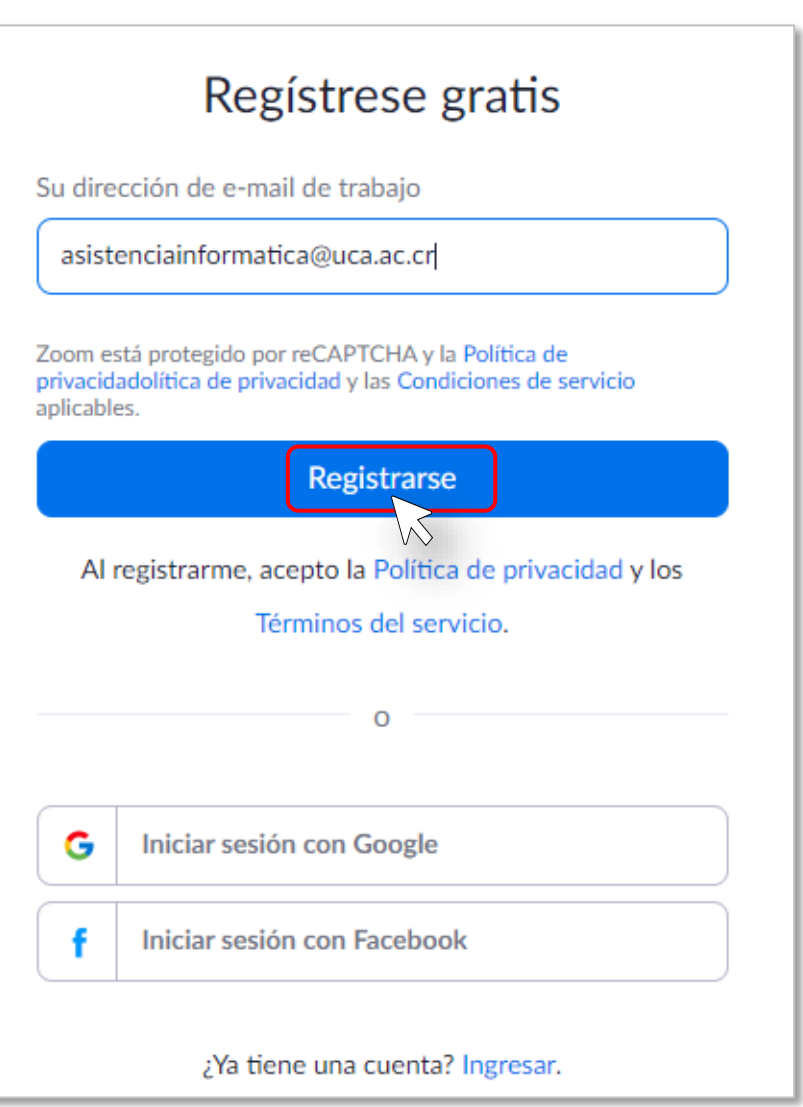

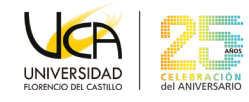

Aparecerá un mensaje de confirmación indicando que revise su correo electrónico.

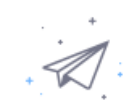

Hemos enviado un correo electrónico a asistenciainformatica@uca.ac.cr. Pulse el enlace de confirmación en el correo electrónico para comenzar a usar Zoom.

> si no ha recibido el correo electrónico, Volver a enviar otro correo electrónico

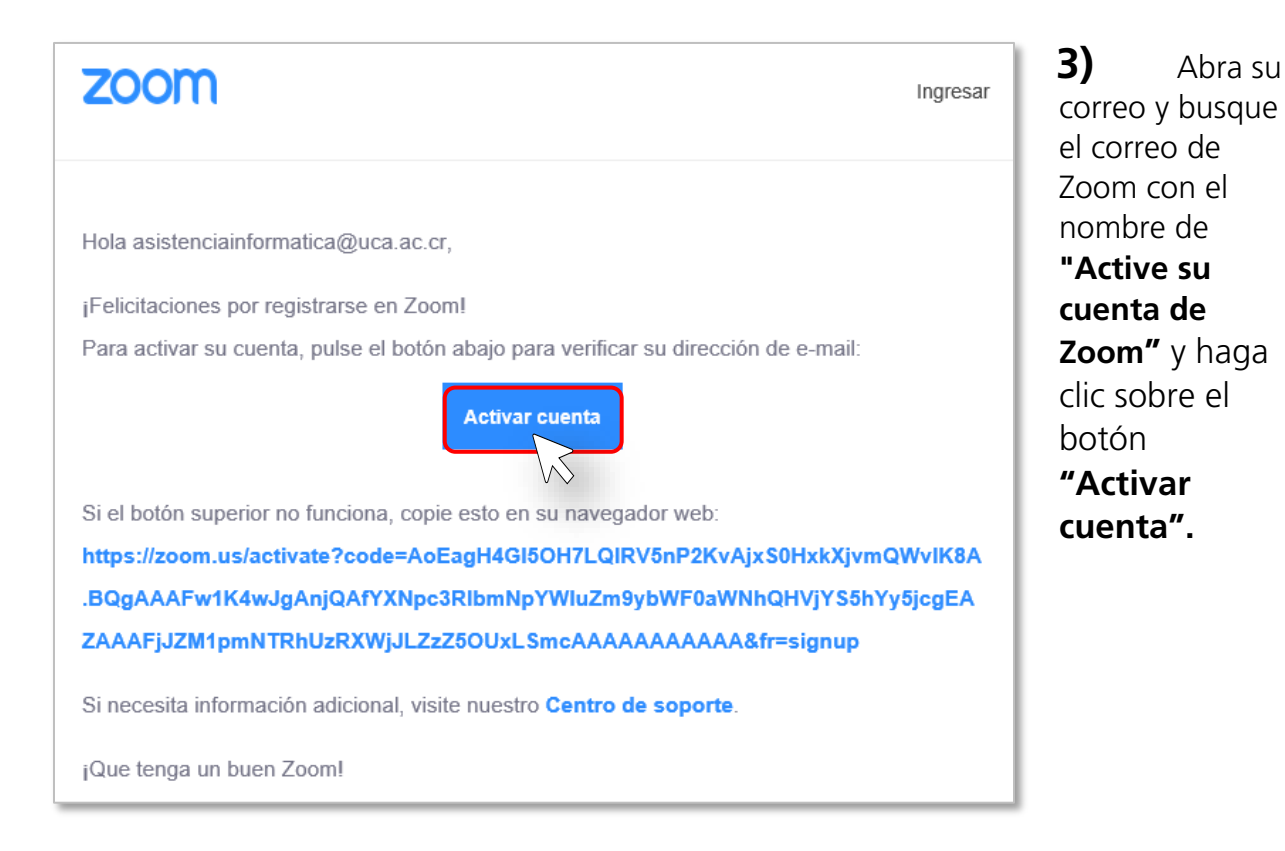

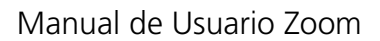

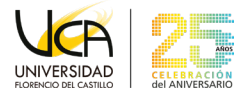

**4)** Completar los datos solicitados en el formulario de **Bienvenido a Zoom**, y presionar el botón de **Continuar**".

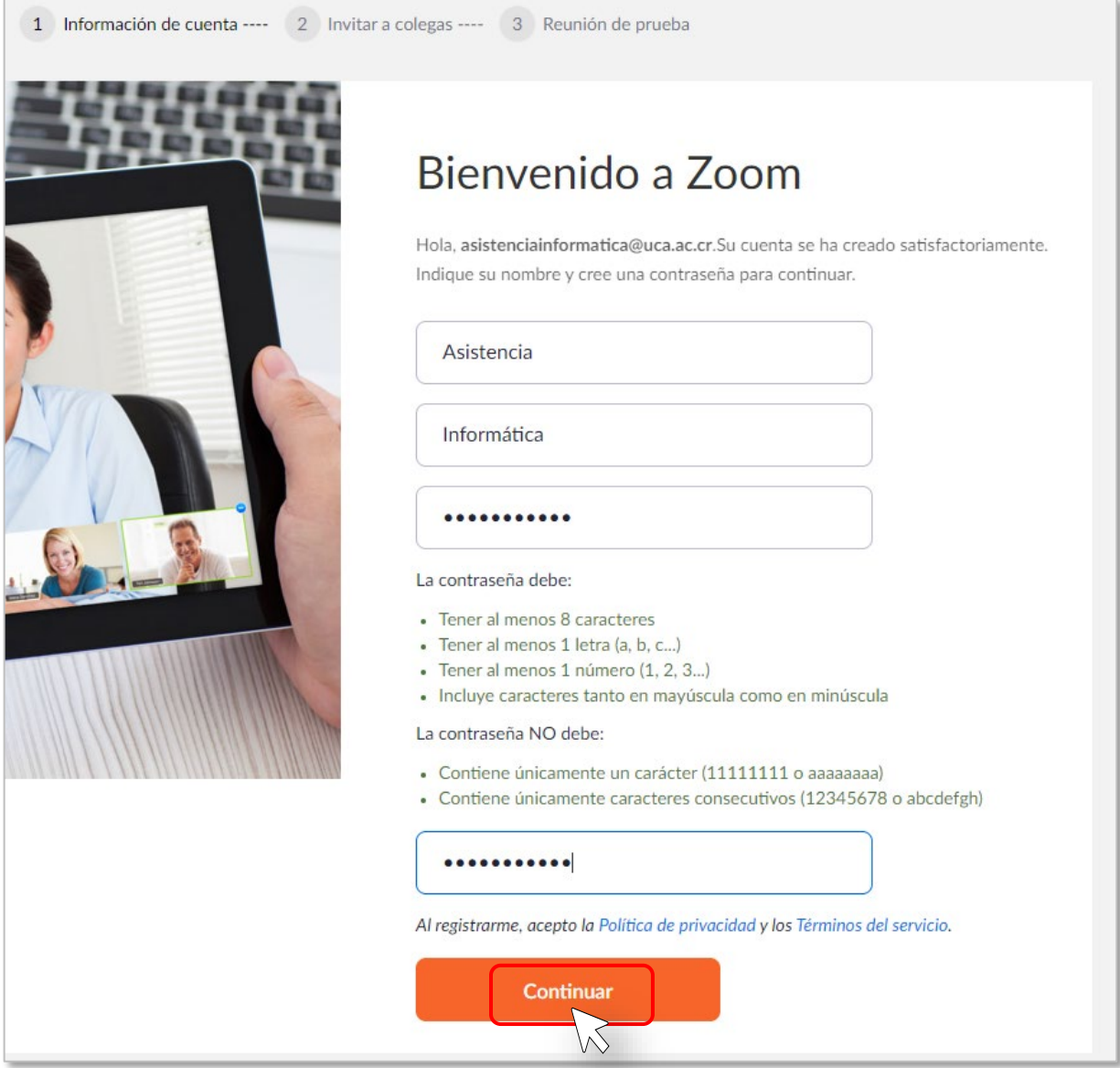

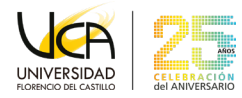

**5)** Agregue correos electrónicos de compañeros o amigos para que también usen Zoom, y luego presione el botón de **Invitar**, o sino presionar el botón de **Omitir este paso.**

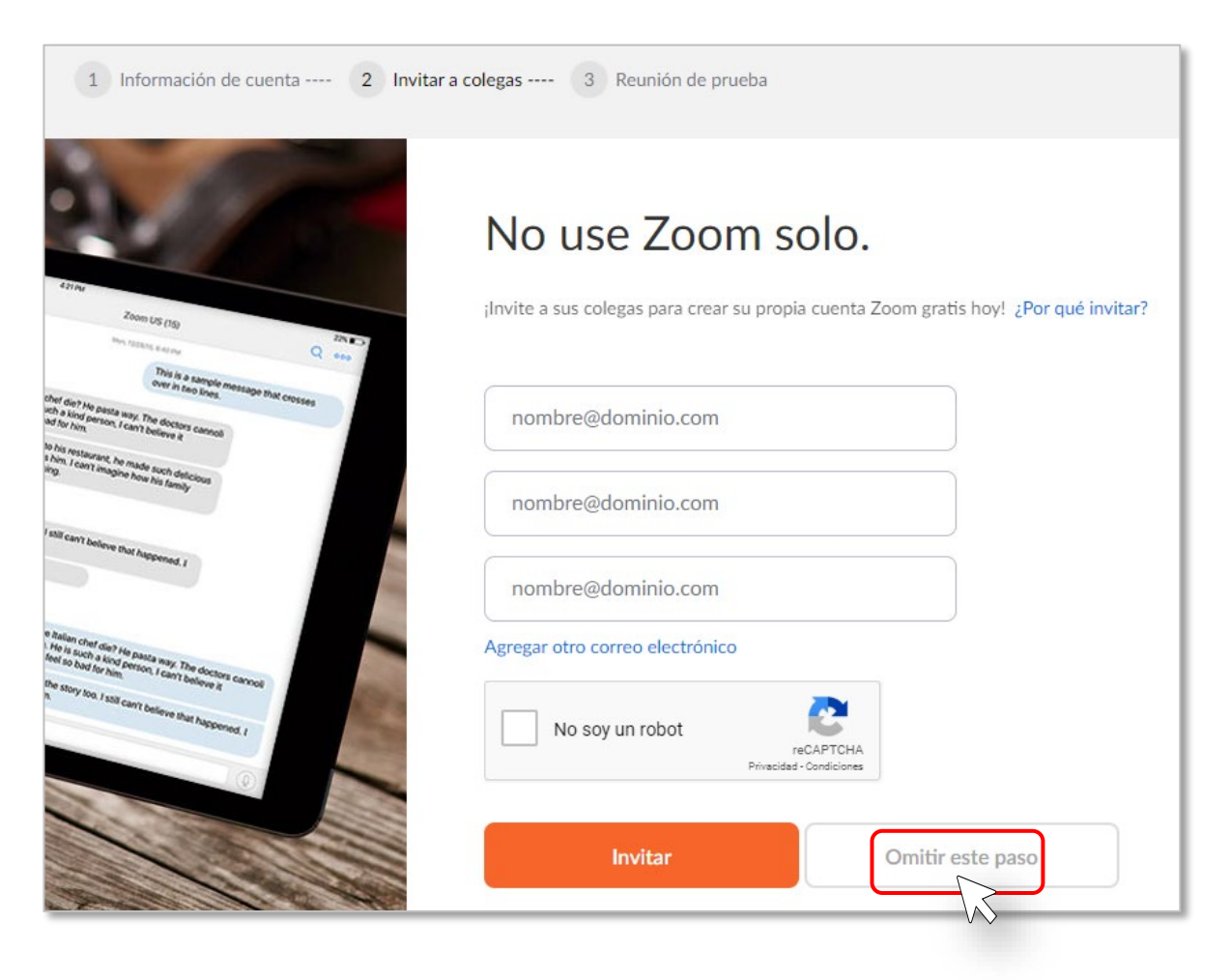

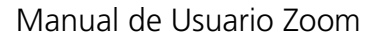

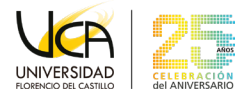

**6)** Presione el botón de **Comenzar reunión ahora** para realizar una reunión de prueba o presione el botón de **Ir a Mi cuenta.**

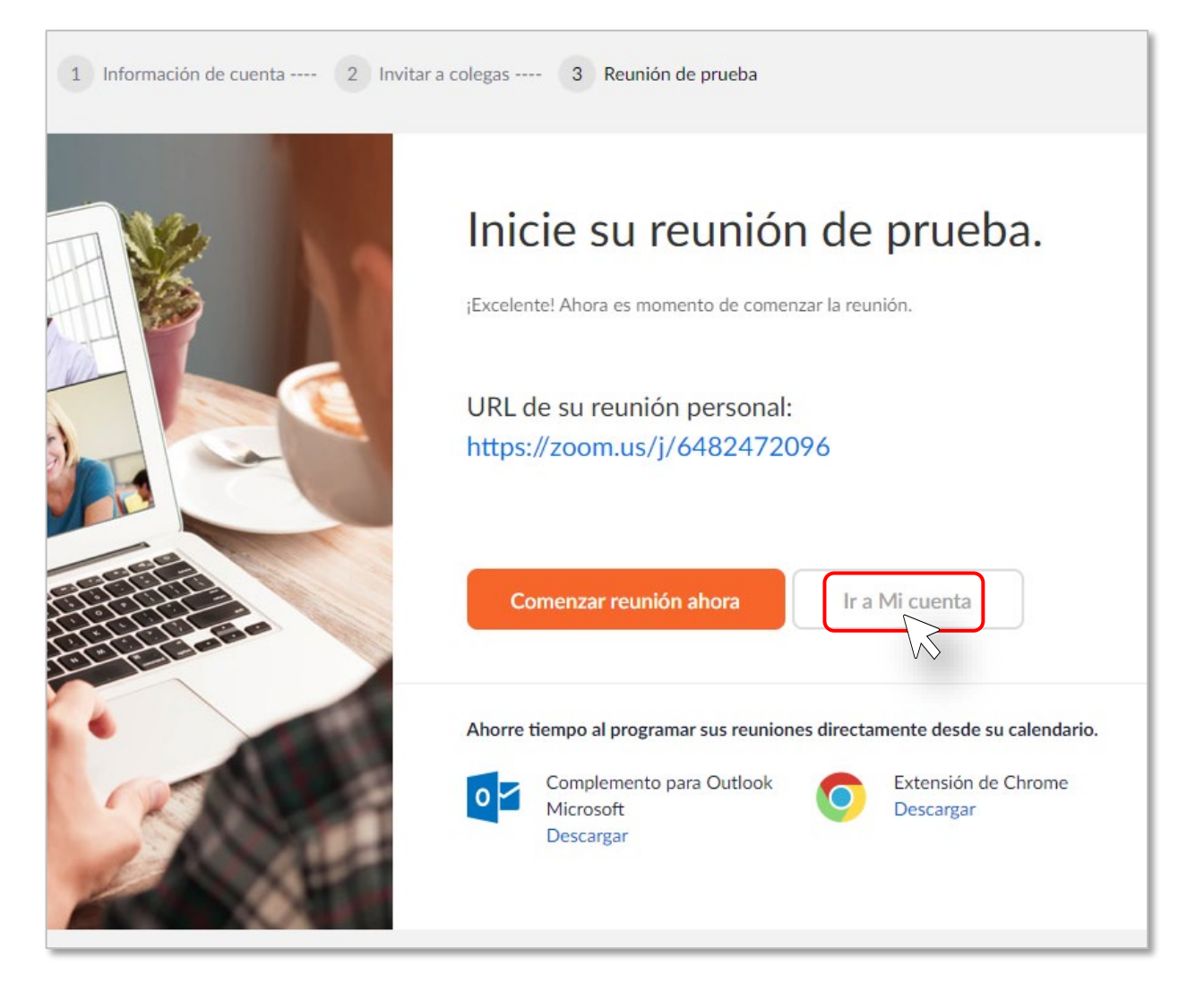

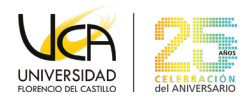

### <span id="page-7-0"></span>**Descargar aplicación**   $2.$

**1)** Ingrese a [\(zoom.us/download\)](https://zoom.us/download) desde un navegador.

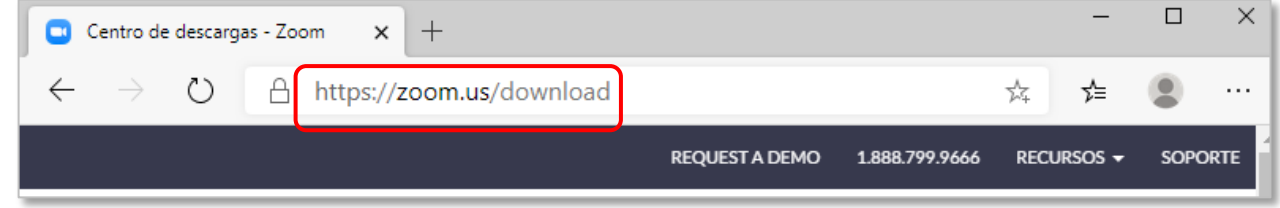

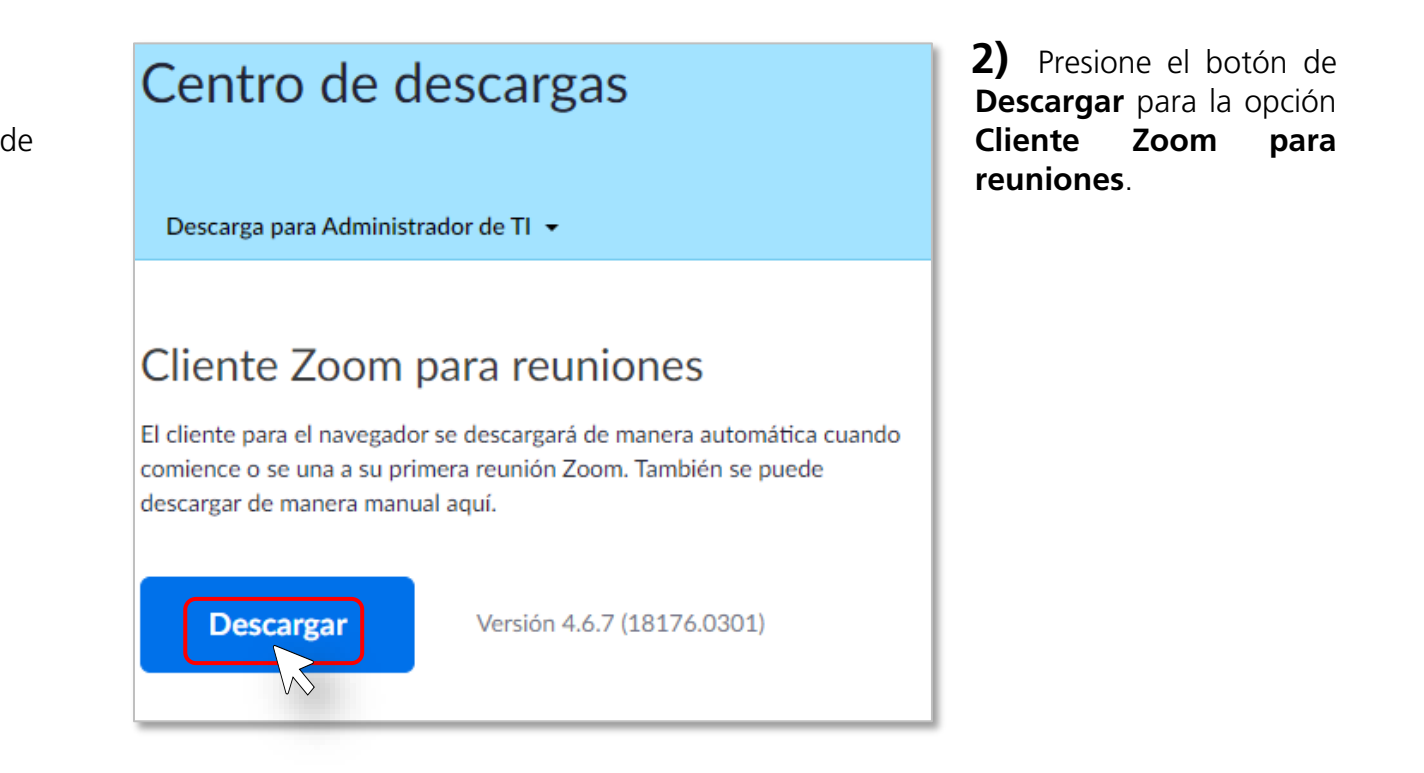

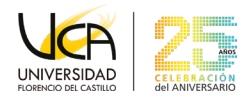

Aparecerá una ventana de **Guardar como** solicitando la ubicación donde desea descargar el instalador de Zoom. Puede variar en otros sistemas que no usen el sistema operativo Windows

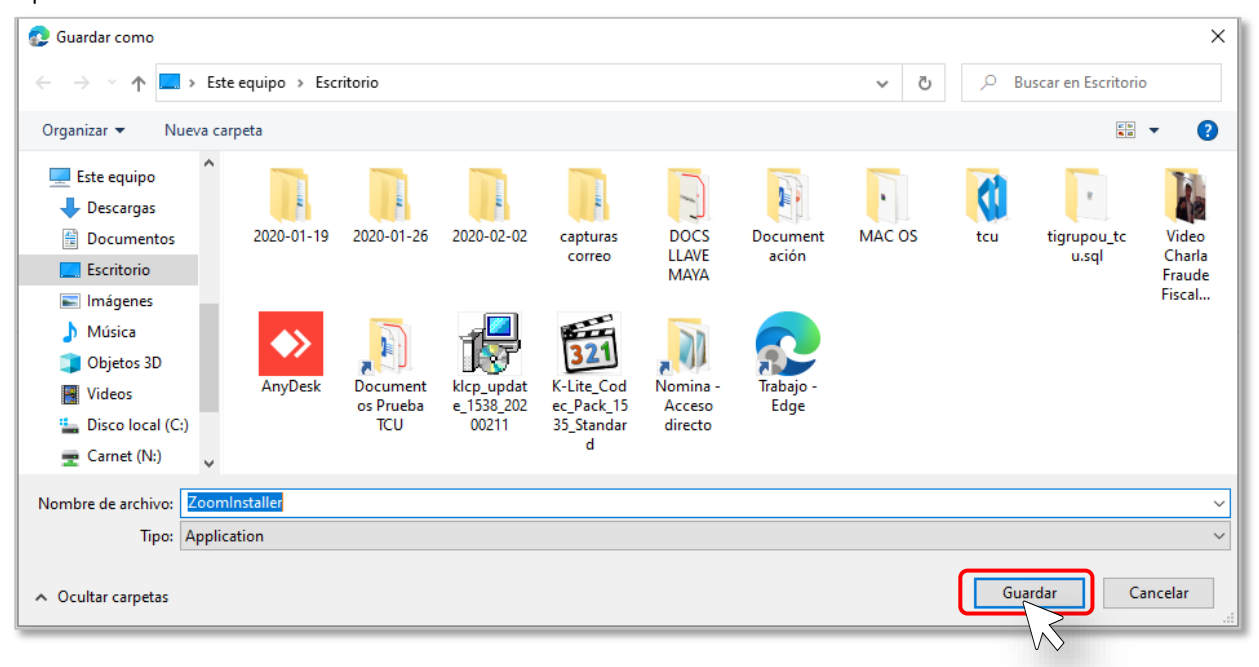

#### <span id="page-8-0"></span>**Instalar aplicación**   $3.$

**1)** Presione dos veces rápidamente (doble click) sobre el instalador anteriormente descargado.

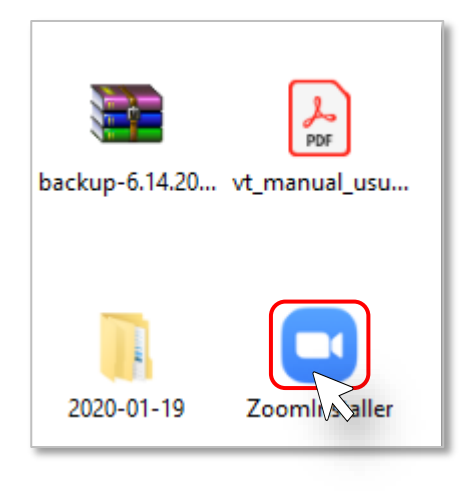

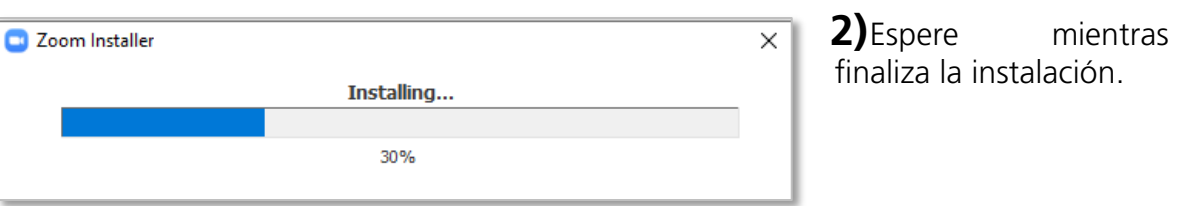

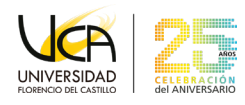

### <span id="page-9-0"></span>**Iniciar sesión**  4.

**1)** Presione sobre el ícono de Windows y escriba la palabra "**Zoom"** y presione sobre el programa de **Start Zoom** o sino busque la aplicación de Zoom en su dispositivo o computadora.

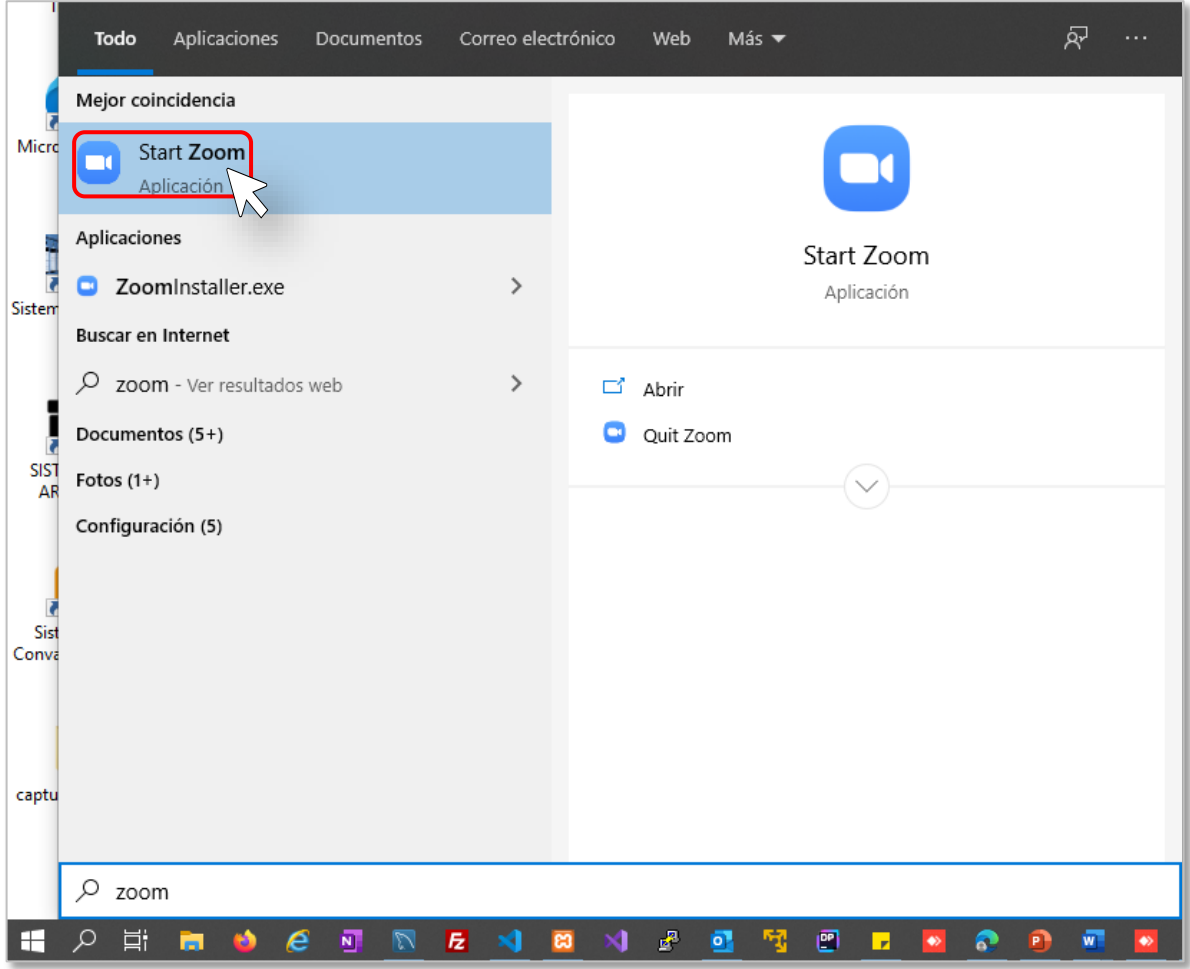

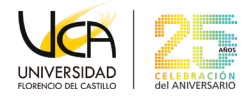

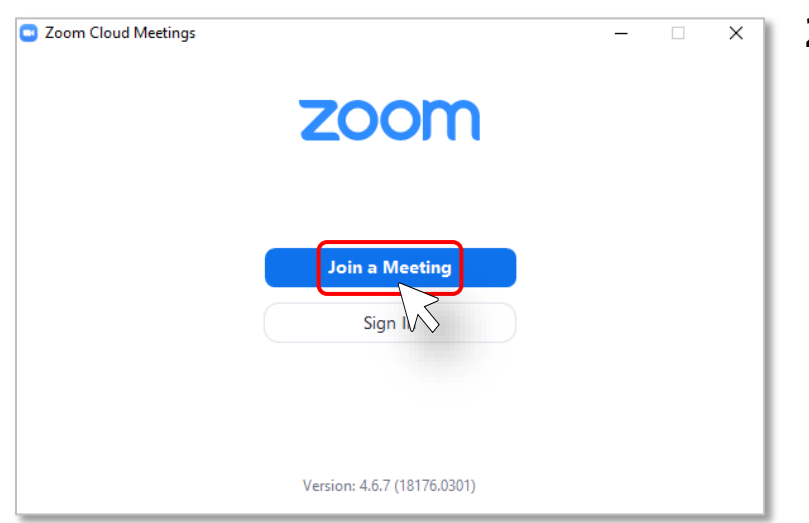

**2)** Presione sobre el botón de **Sign In** o sobre el botón de **Join a Meeting**  en caso de que desee unirse a una reunión definida previamente.

 $\Box$ 

Sign Up Free

 $\times$ 

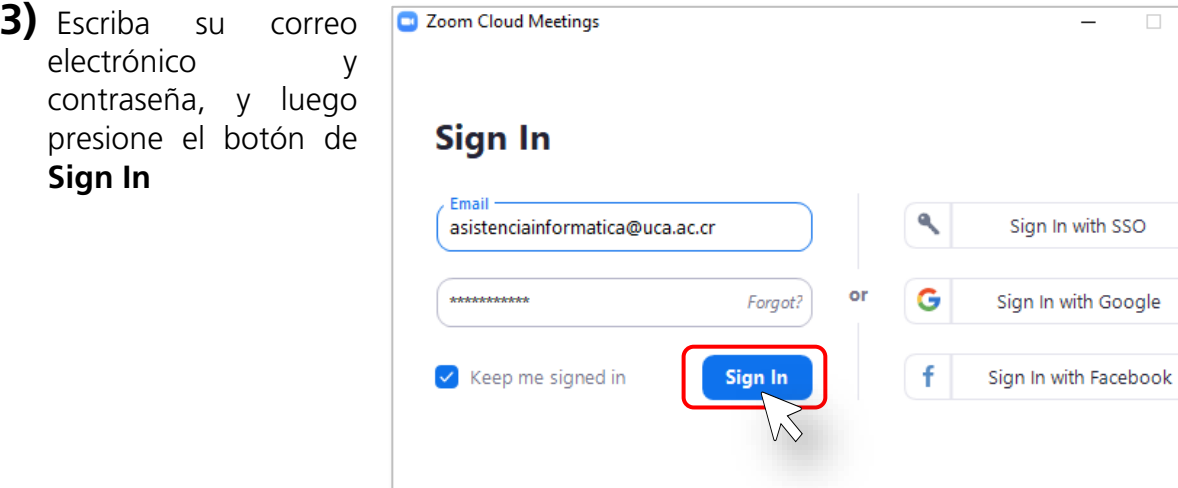

 $\langle$  Back

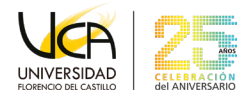

#### **Añadir contactos**  5.

<span id="page-11-0"></span>**1)** Ingrese a la aplicación de **Zoom** y colóquese en la opción de **"Contacts"**, se encuentra en la parte superior de la interfaz principal.

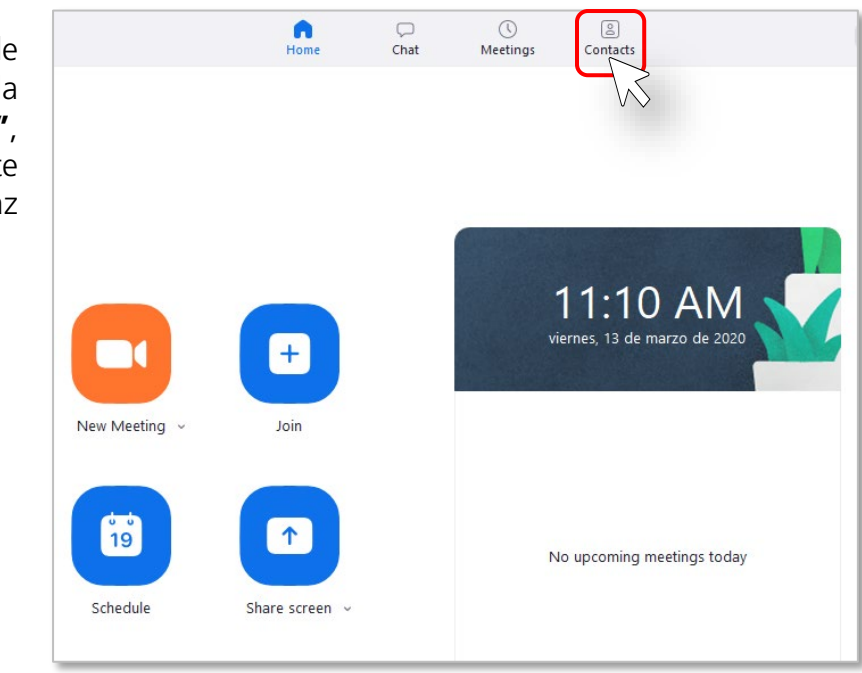

**2)** Presione el botón con el ícono de **+.** Aparecerá un menú contextual, y presione la opción de **Add a Contact**.

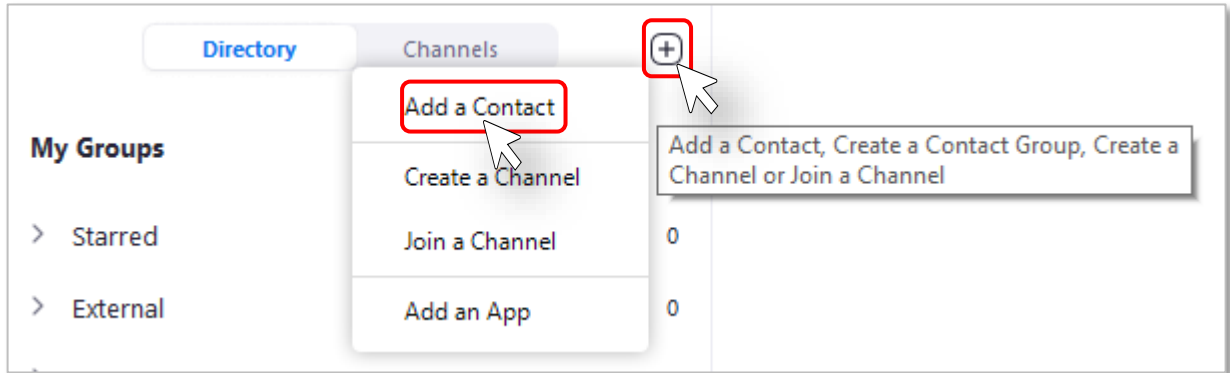

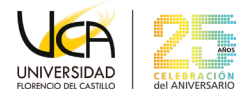

**3)** Ingrese la dirección de correo electrónico de la persona que desea agregar a sus contactos y al finalizar de clic en el botón **"Add Contact"**.

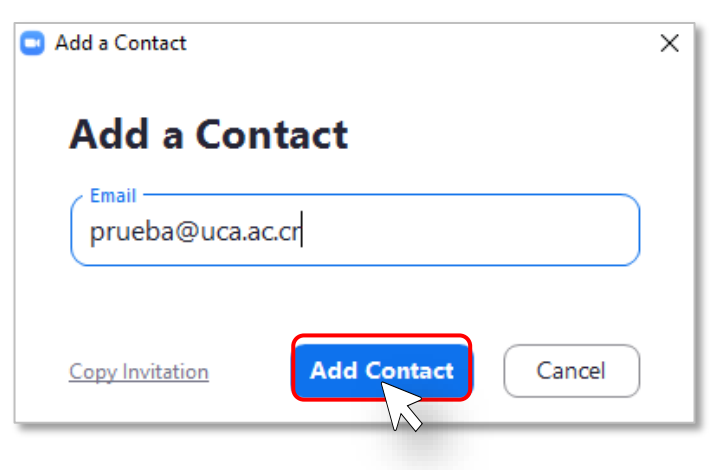

#### <span id="page-12-0"></span>6. **Probar funcionamiento de Hardware**

**1)** Presione el botón de **Settings** desde la interfaz principal.

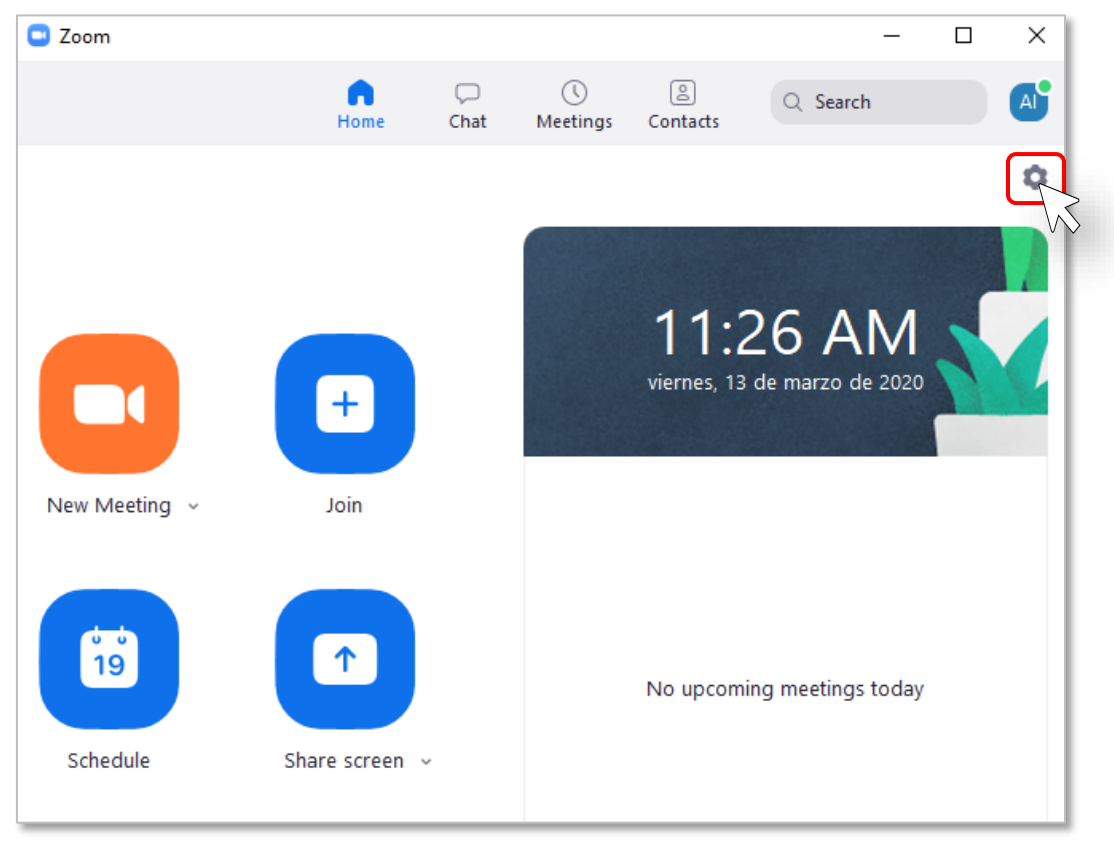

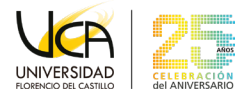

**2)** Verifique el funcionamiento de su micrófono, cámara, parlantes, al igual puede consultar las estadísticas de llamada si usted se encuentra en una.

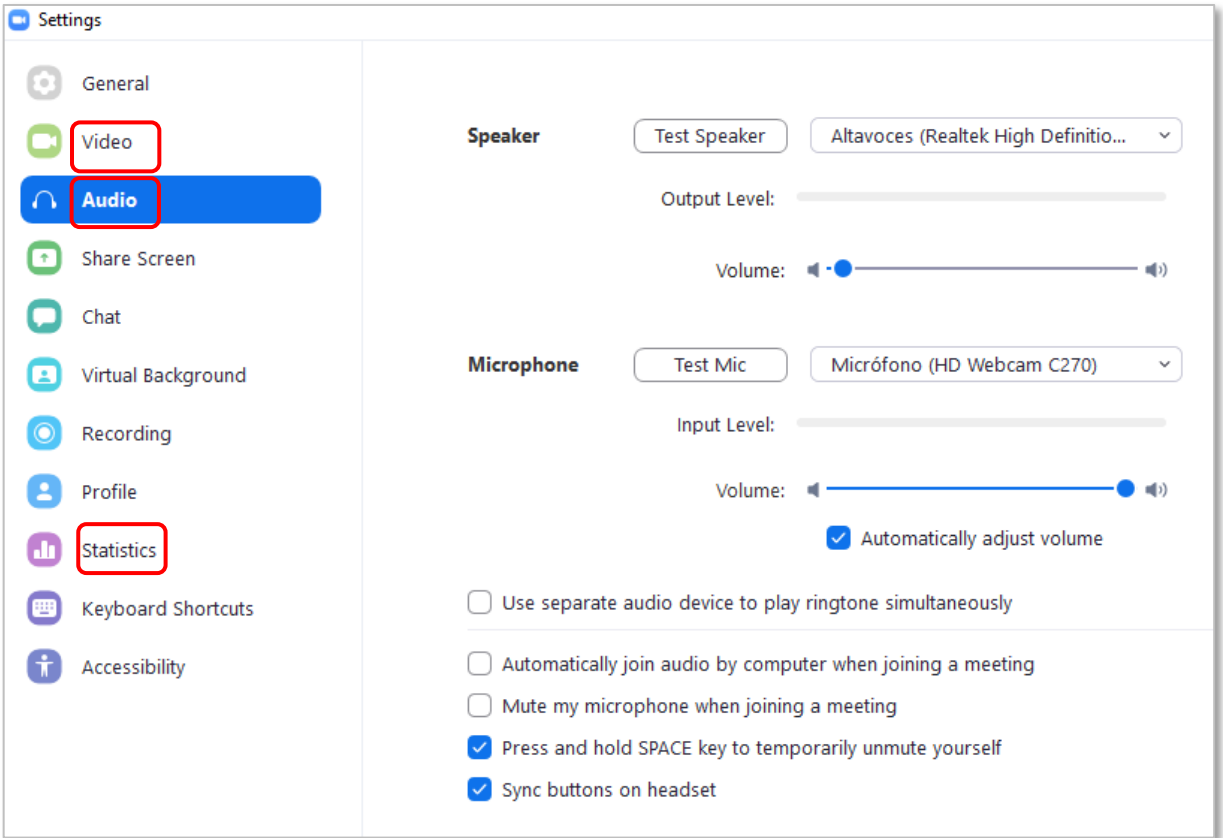

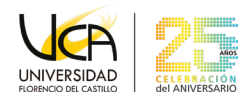

#### <span id="page-14-0"></span>**Conocer Personal Meeting ID** 7.

**1)** Colóquese en la interfaz principal, diríjase a la parte superior y seleccione **"Meeting"**.

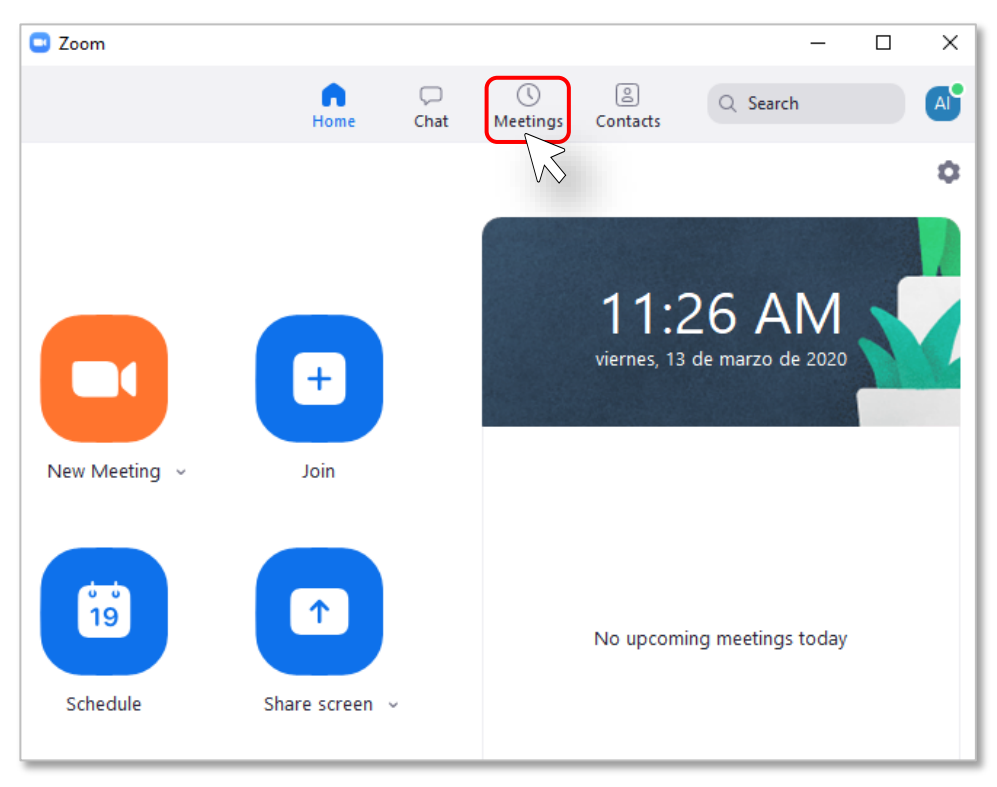

**2)** En la parte superior se muestra su **"Personal Meeting ID",** si desea cambiar este número, haga clic en **"Edit".** 

**Nota:** Solo las cuentas de paga pueden cambiar su **"Meeting ID".** 

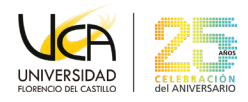

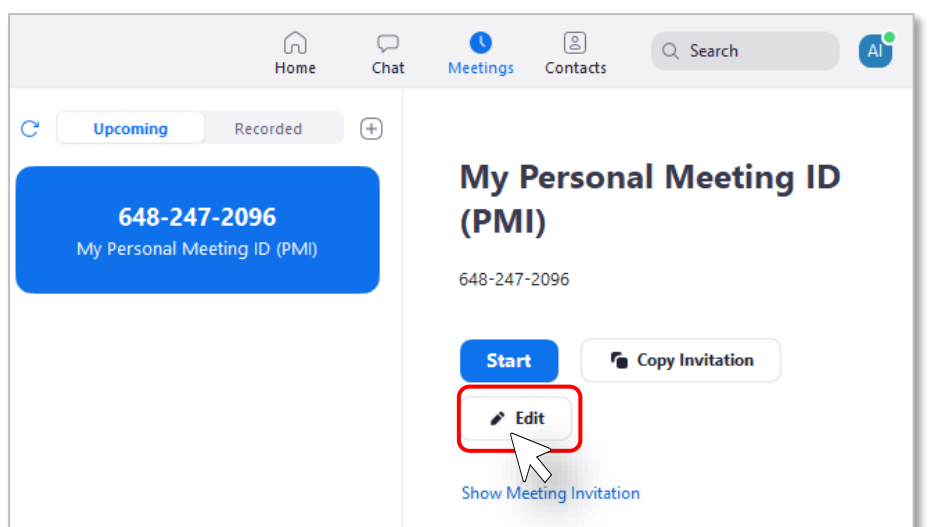

#### <span id="page-15-0"></span>8. **Crear reuniones (Meetings).**

1) Presione el botón **New Meeting** para crear una reunión en el momento. También se pueden programar reuniones presionando el botón de **Schedule**.

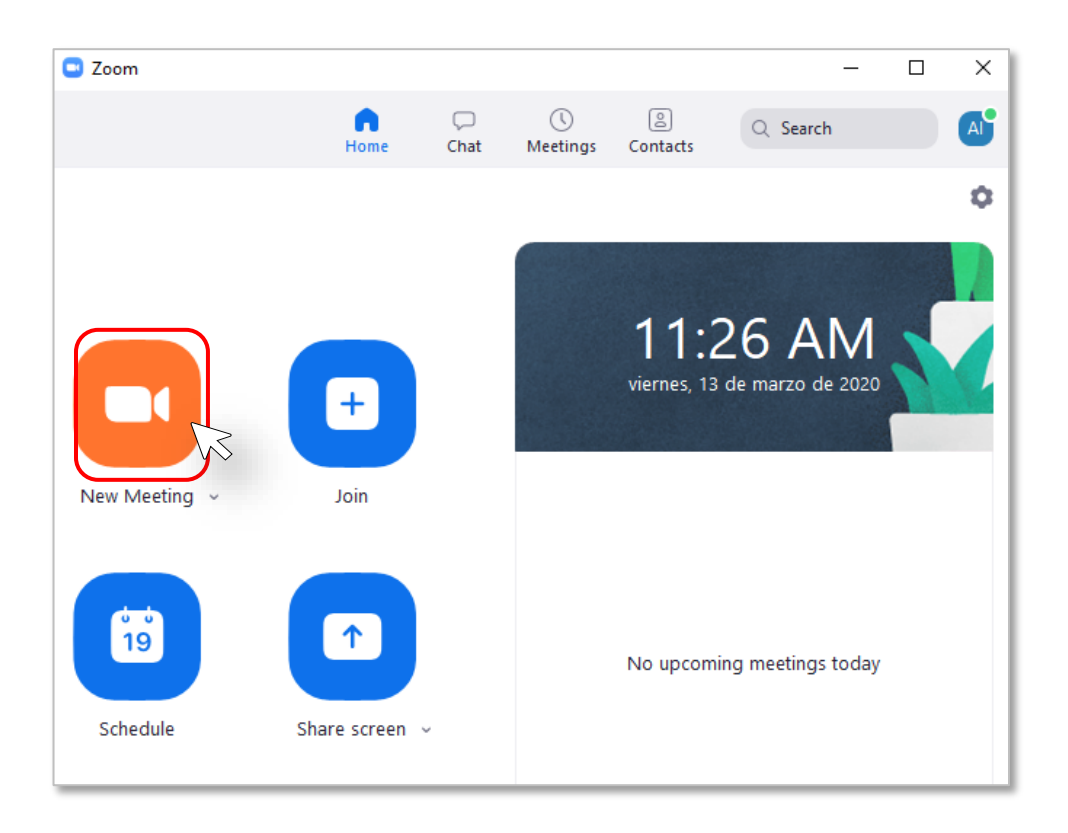

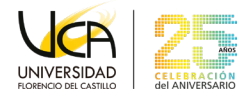

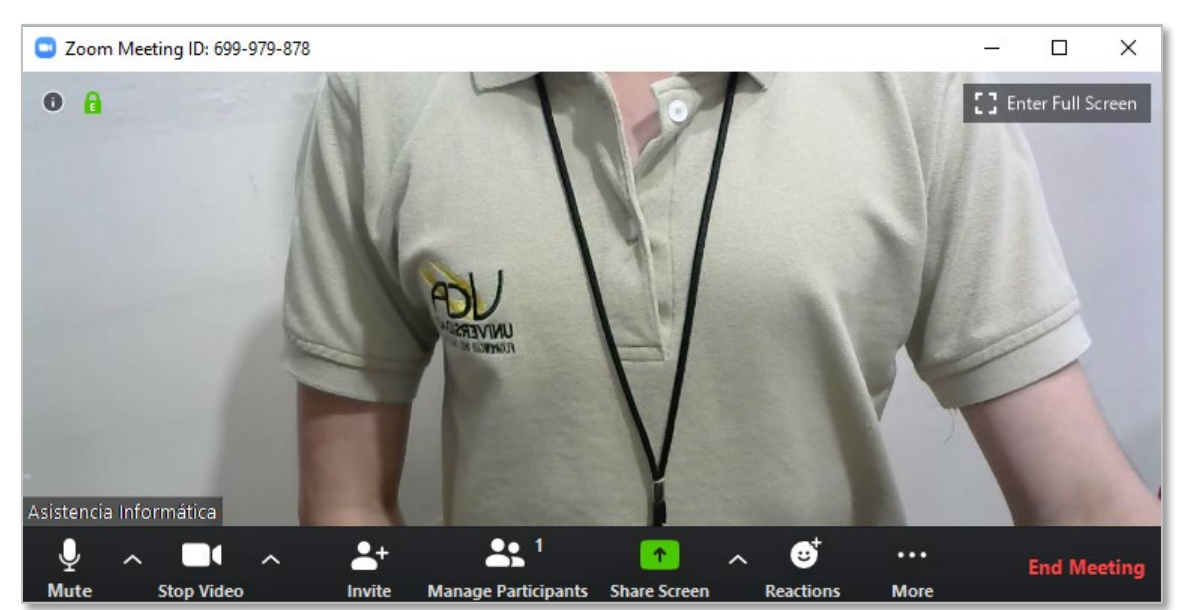

Aparecerá la vista de la persona que va a realizar la llamada.

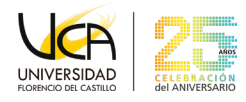

### <span id="page-17-0"></span>**Programar una reunión (Meeting)** 9.

**1)** Presione el botón **Schedule** desde la interfaz principal para programar una reunión.

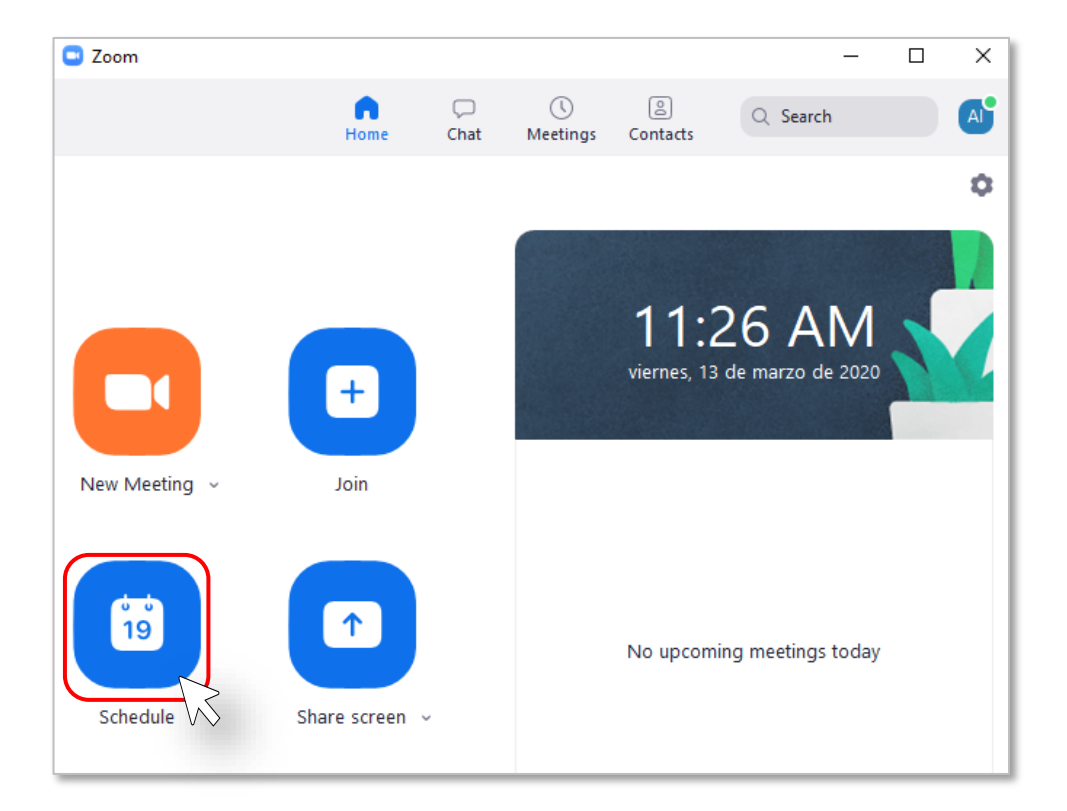

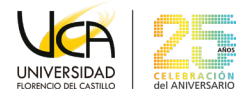

**2)** Llene los campos correspondientes para su Meeting y al finalizar haga clic en el botón **"Schedule"**. Recuerde que puede colocar un password o contraseña requerido para sus invitados a la reunión.

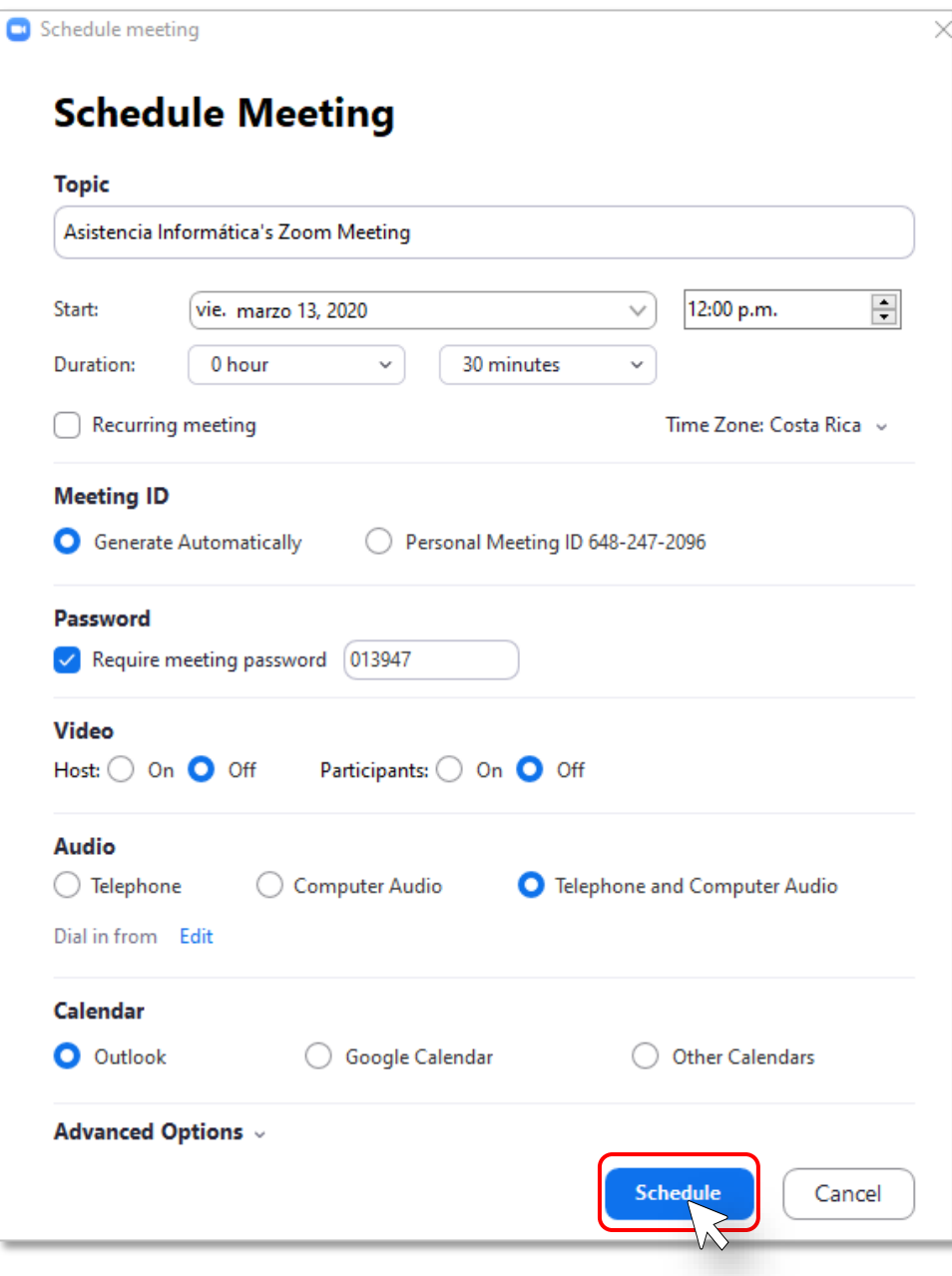

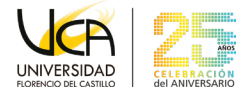

### **3)** Presione sobre el botón de **Meetings** para consultar sus reuniones programadas.

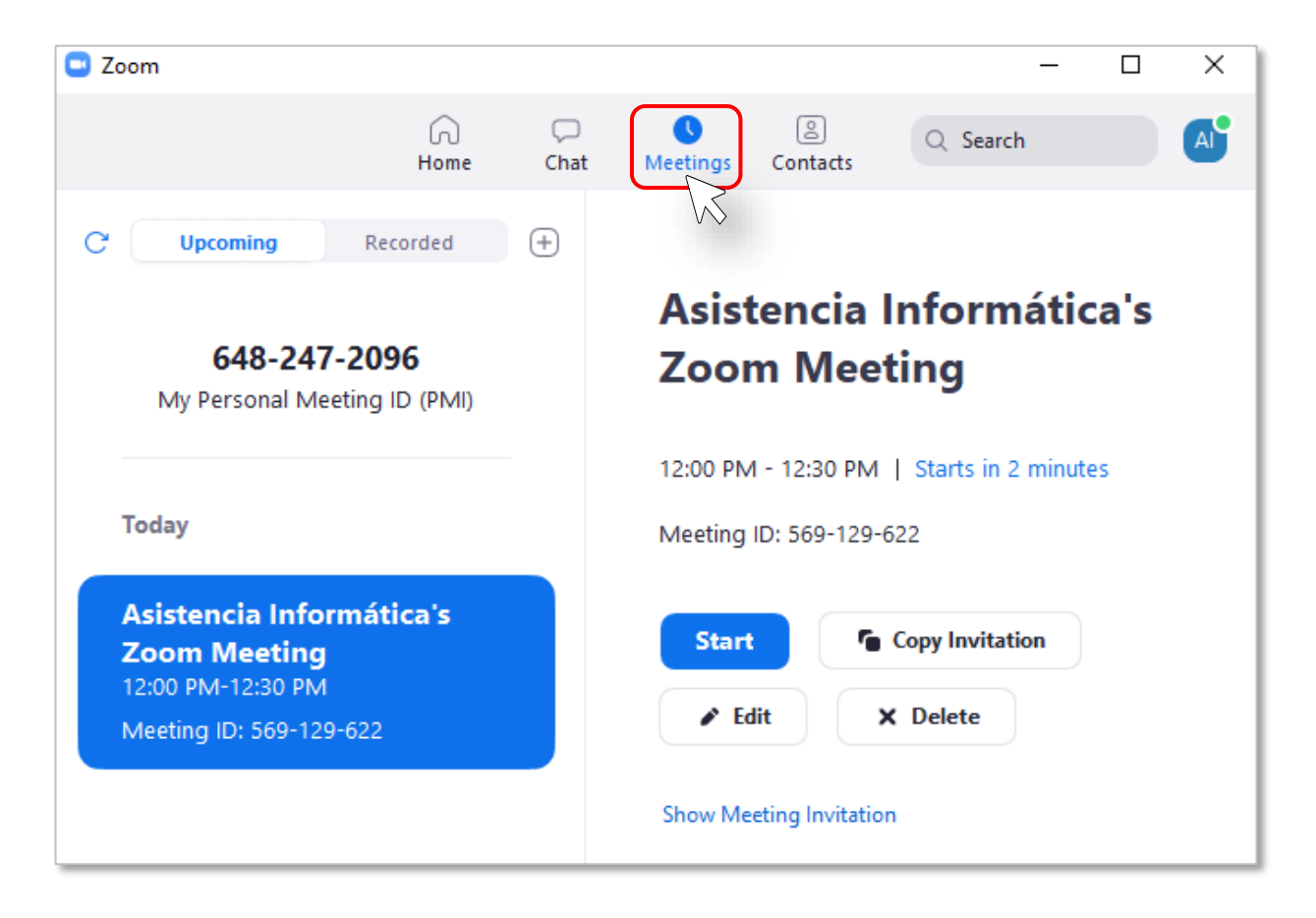

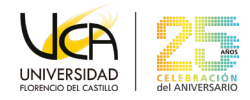

### <span id="page-20-0"></span>**Unirse a una reunión (Meeting) con**   $10.$ **Meeting ID**

**1)** Presione sobre el botón de **Join** desde la Interfaz Principal**.** 

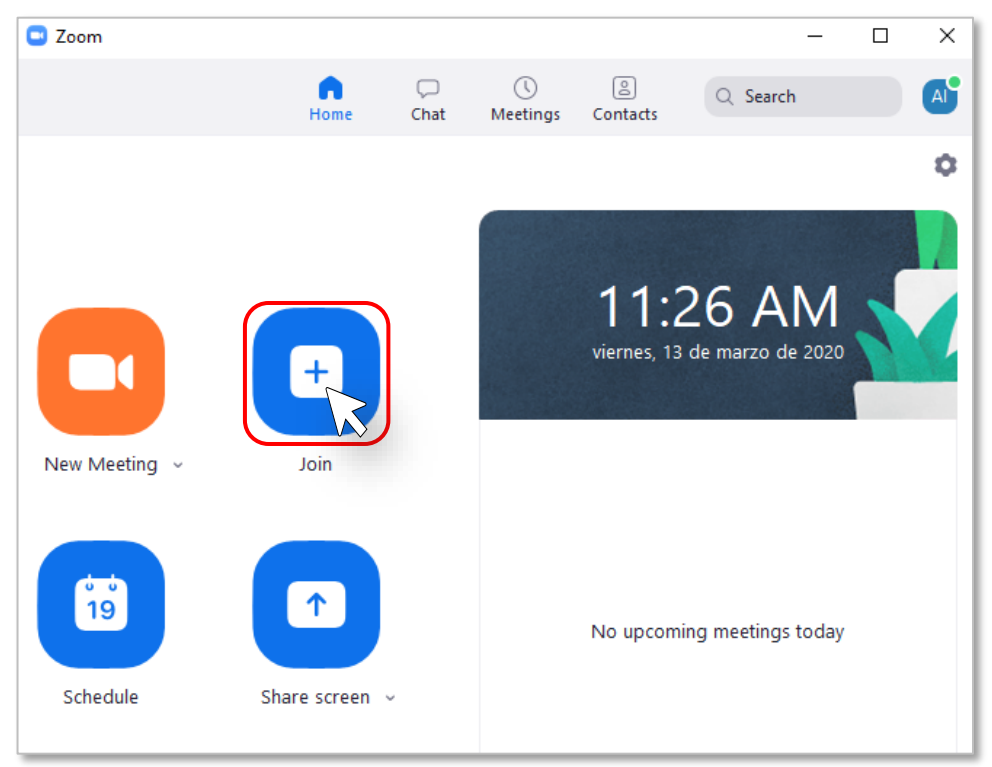

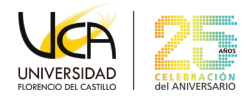

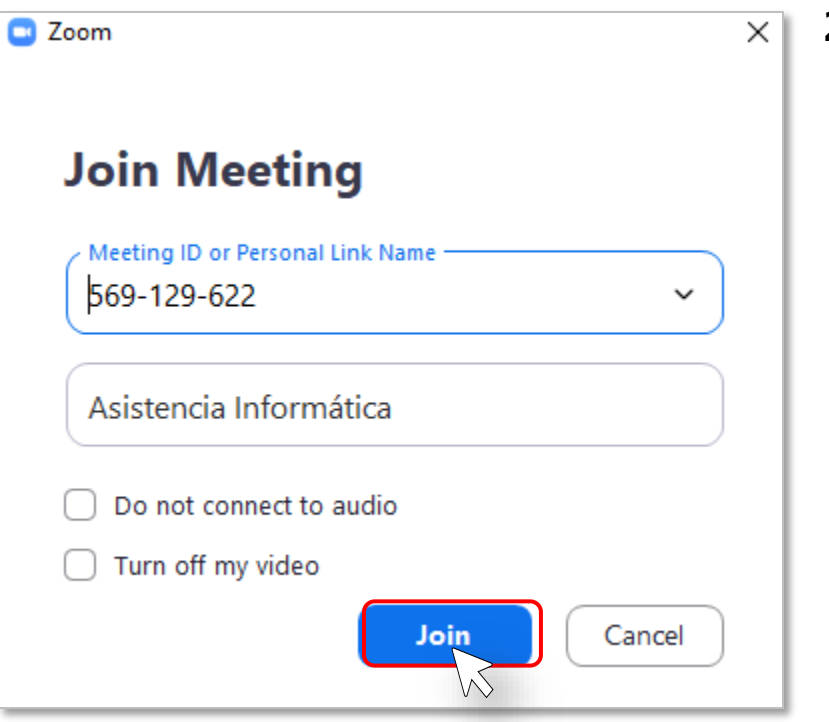

**2)** Escriba el **"Meeting ID"** y su nombre, luego presione el botón de **Join**.

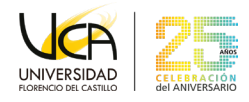

### <span id="page-22-0"></span>11. **Unirse a una reunión a través de un enlace compartido**

**1)** Presione sobre el enlace recibido o escribirlo en un navegador. Se abrirá una ventana del navegador con una página de descarga. Un ejemplo de enlace puede ser https://zoom.us/j/471798259

Ejemplo de invitación vía correo electrónico:

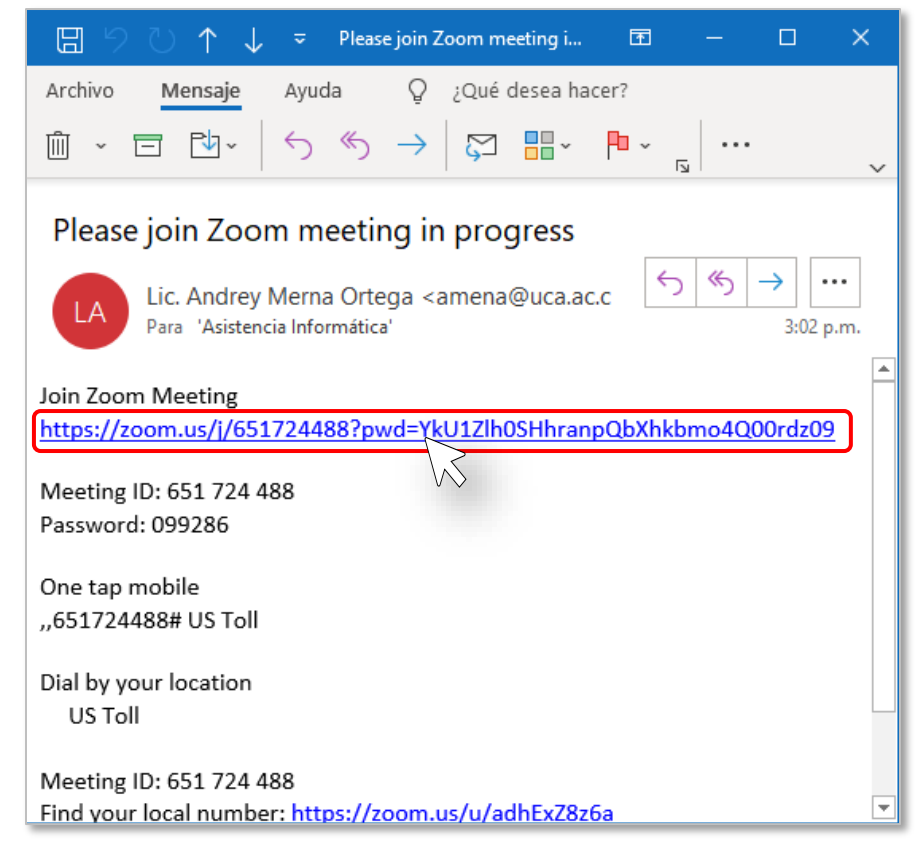

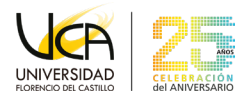

**2)** Presione sobre el enlace **descargue y ejecute Zoom** si no se inicia una descarga automática.

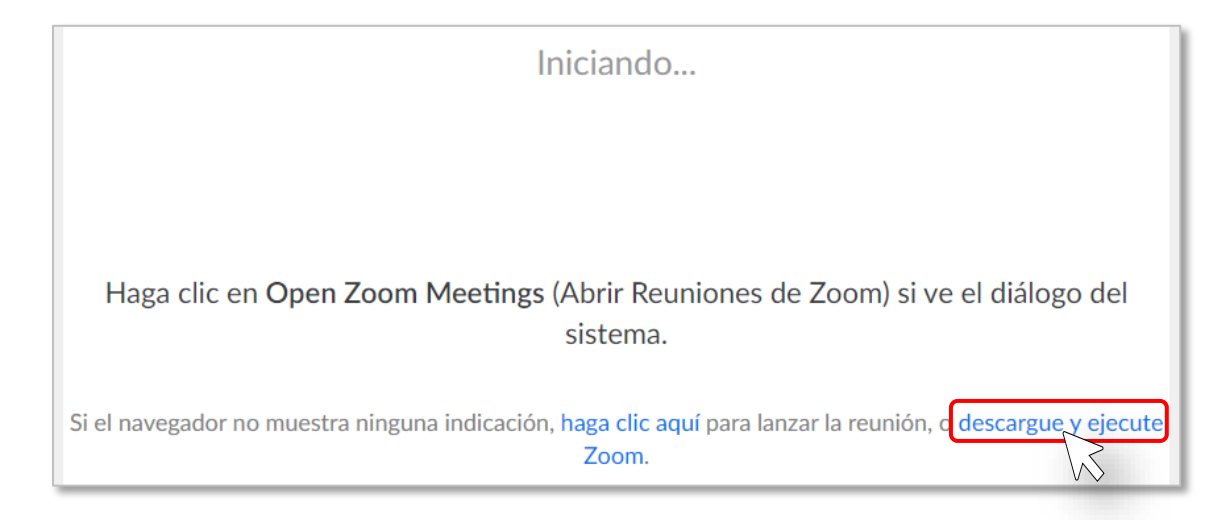

**3)** Instale el programa según la sección [3. Instalar aplicación](#page-8-0).

**4)** Abra la aplicación y presione el botón **Join a Meeting.** 

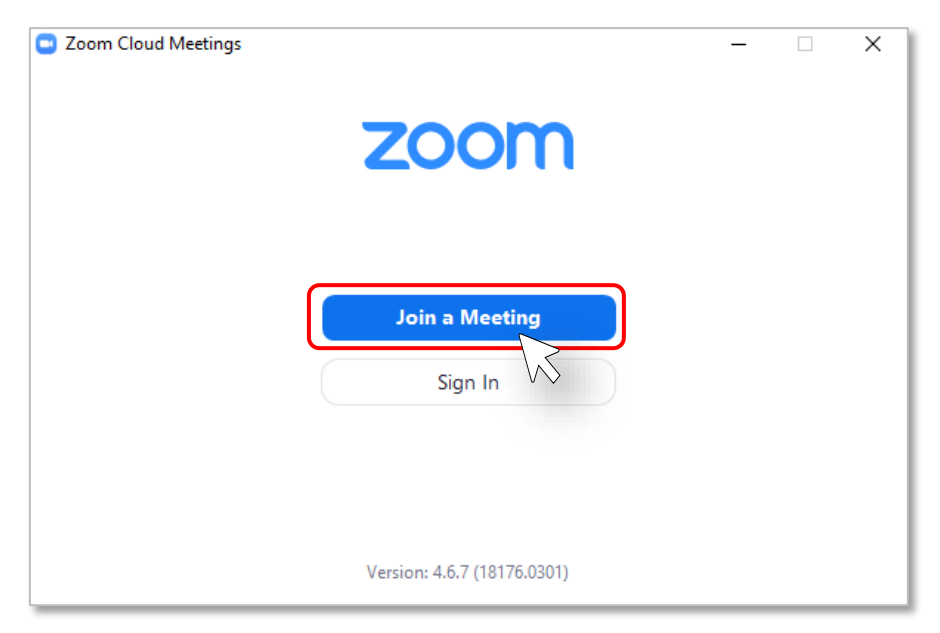

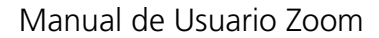

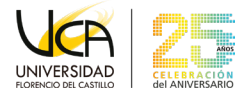

**5)** Ingrese el número de la Meeting y su nombre, luego presione el botón de **Join.** 

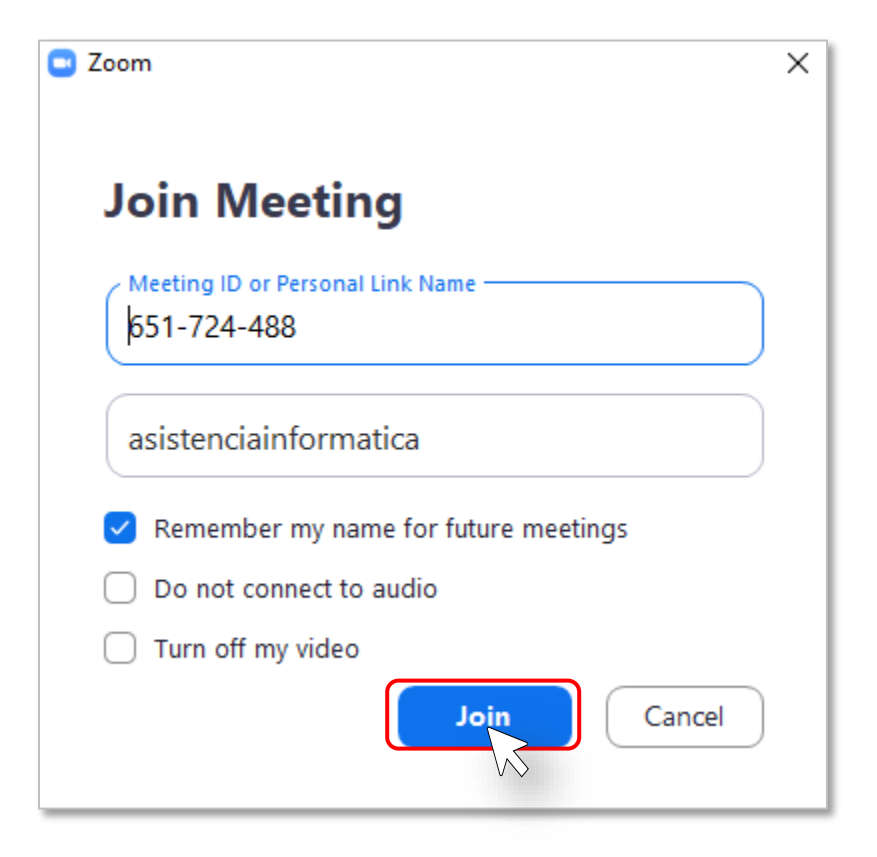

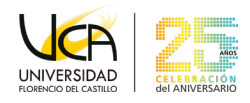

# <span id="page-25-0"></span>**Invitar participantes a una reunión programada (Meeting) vía Email**

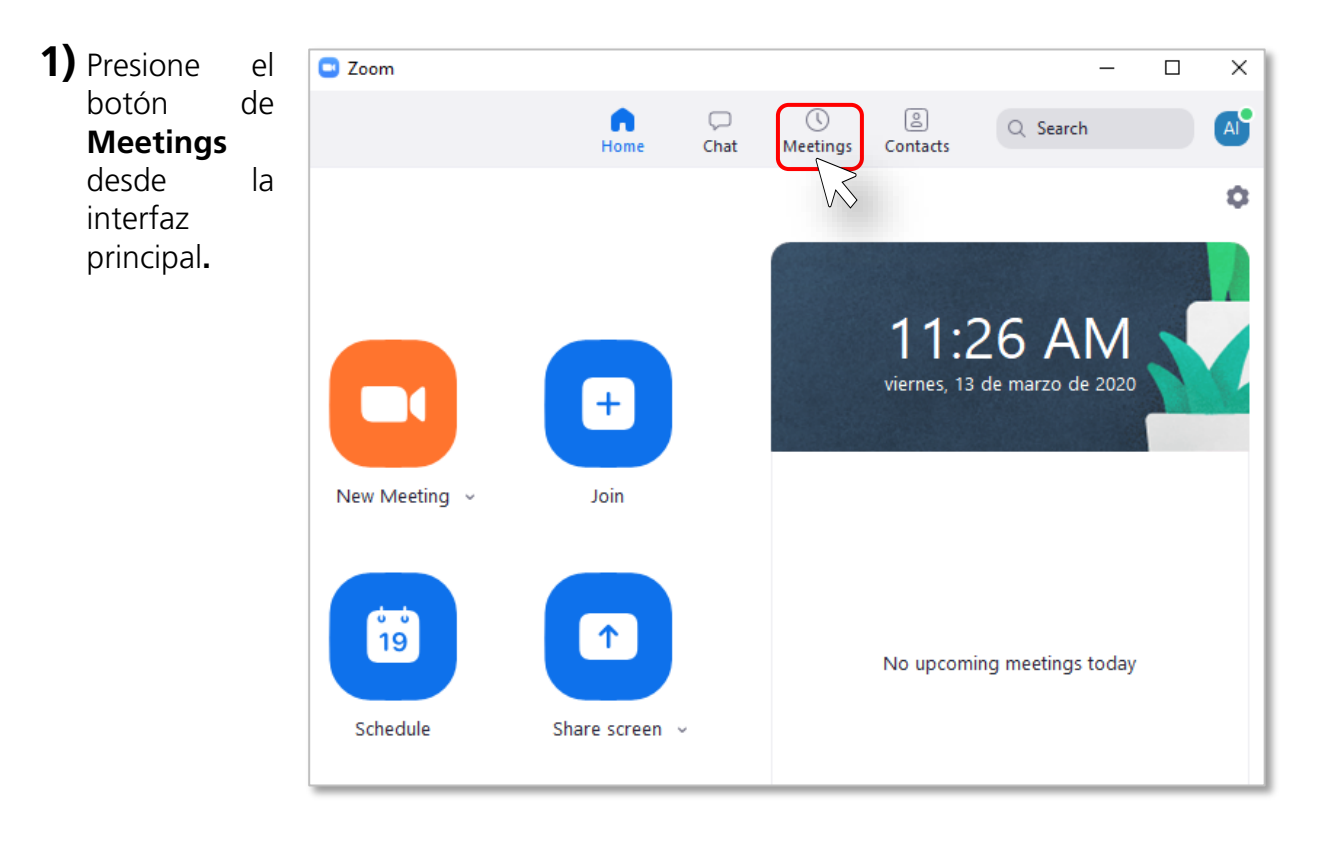

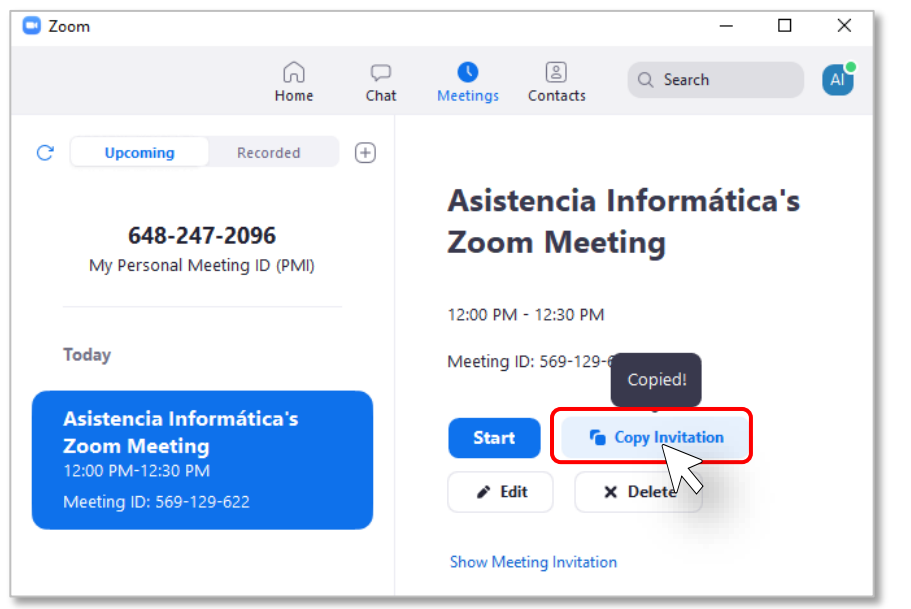

**2)** Seleccione su **Meeting** y presione el botón de **Copy Invitation**, el cual le permitirá copiar un mensaje de invitación para ser enviado por correo electrónico o a través de una aplicación de mensajería instantánea.

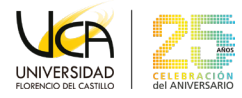

**3)** Pegue el mensaje copiado en su programa o aplicación de correo electrónico o mensajería instantánea. El mensaje contiene el enlace de Zoom Meeting, Meeting ID y Password. Puede cambiarse el mensaje según se requiera para los invitados.

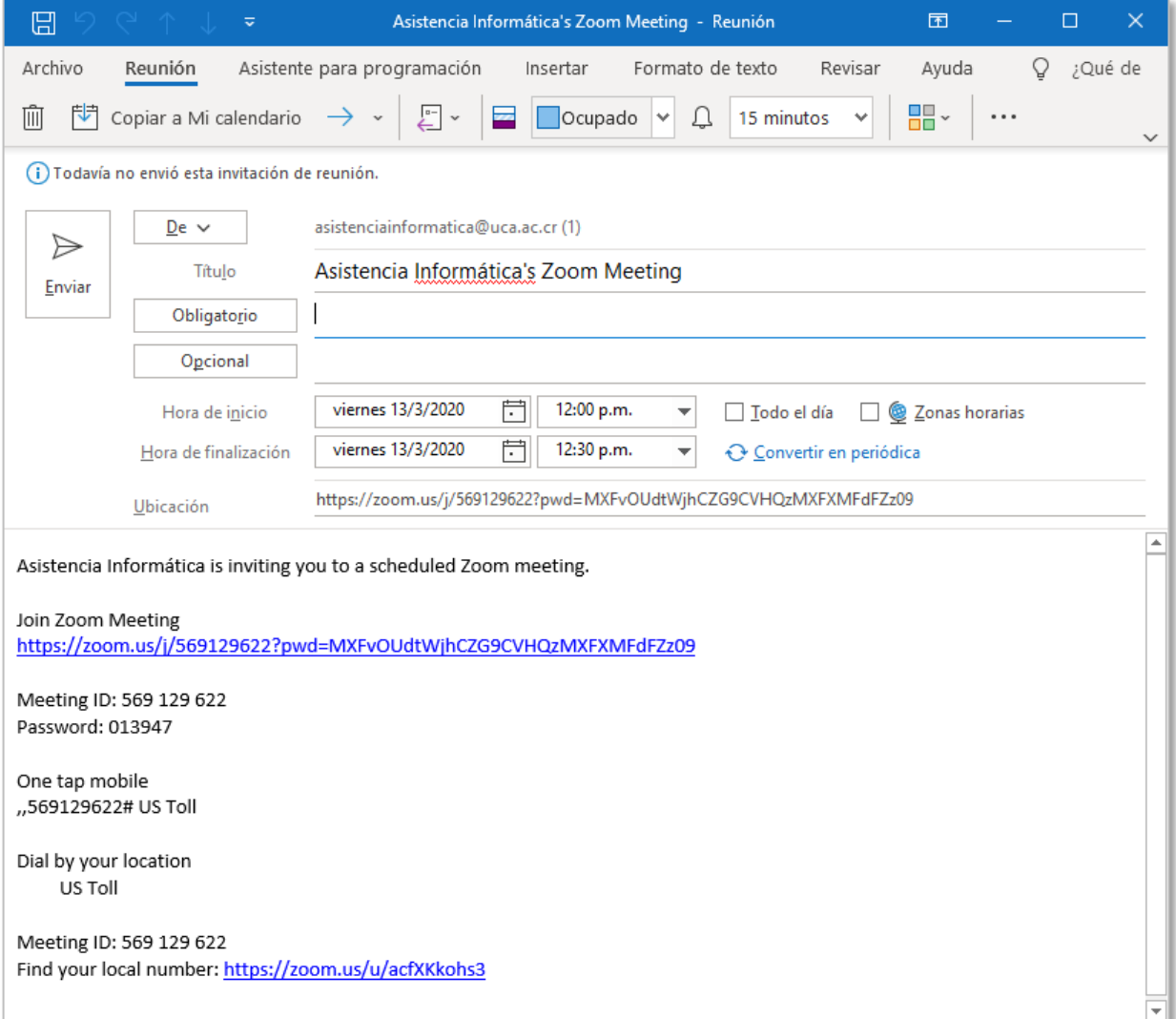

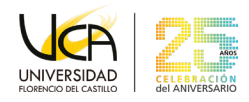

### <span id="page-27-0"></span>**Invitar participantes a la reunión**  13. **(Meeting) actual**

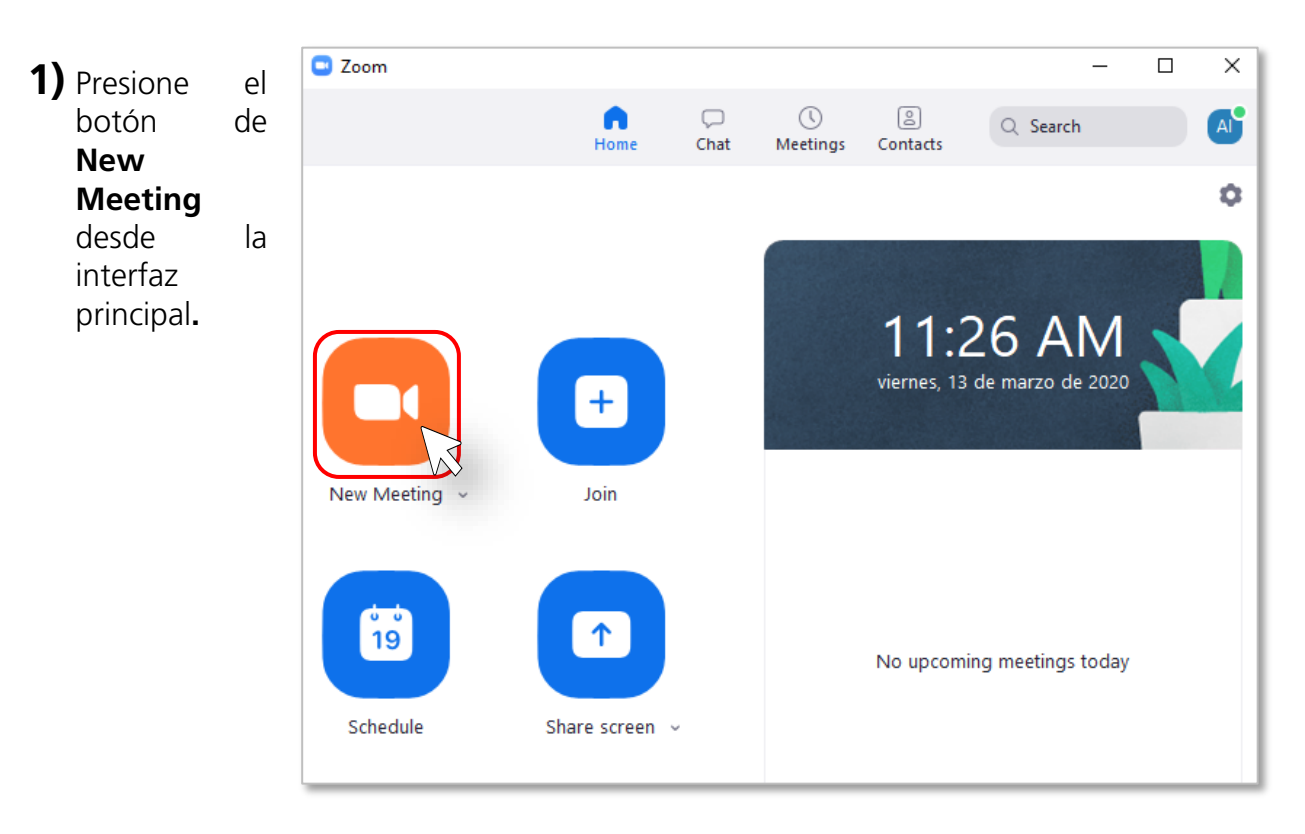

### **2)** Presione el botón de **"Invite".**

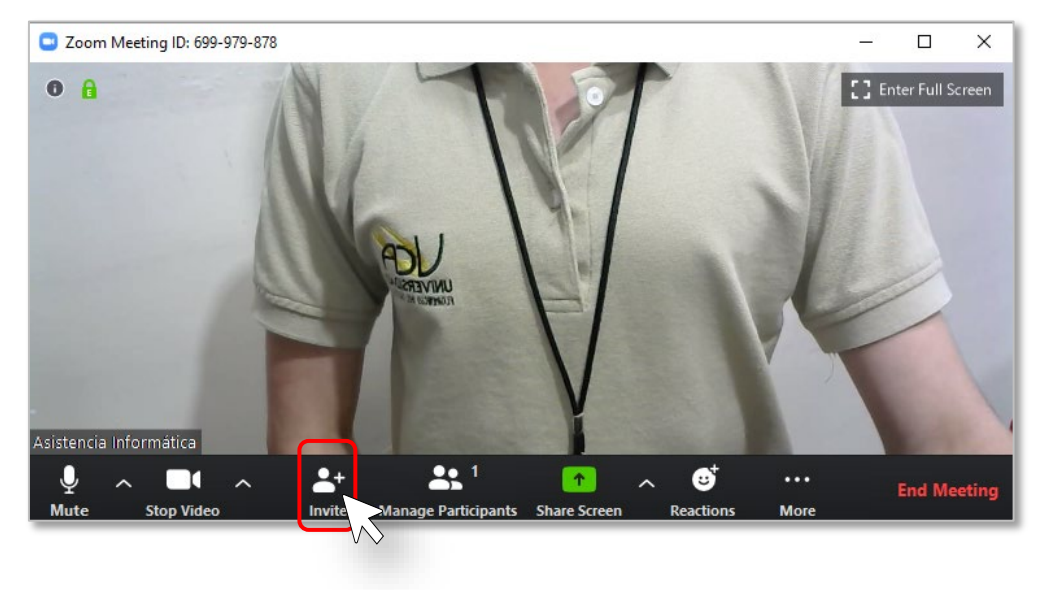

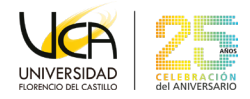

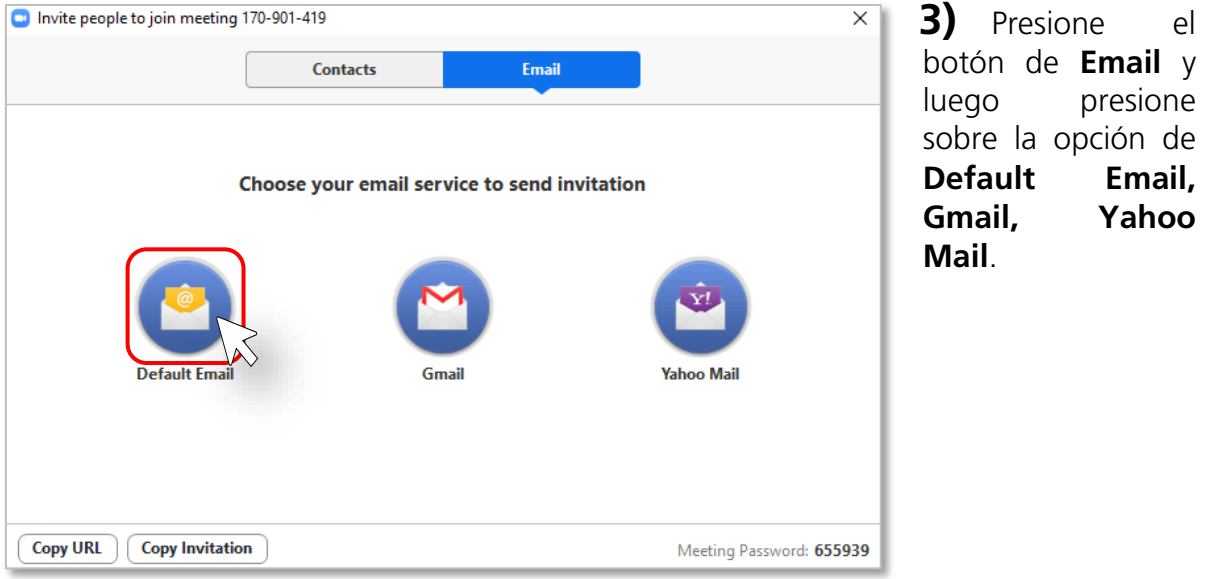

**4)** Escriba el correo electrónico de las personas que desea invitar a la reunión (Meeting).

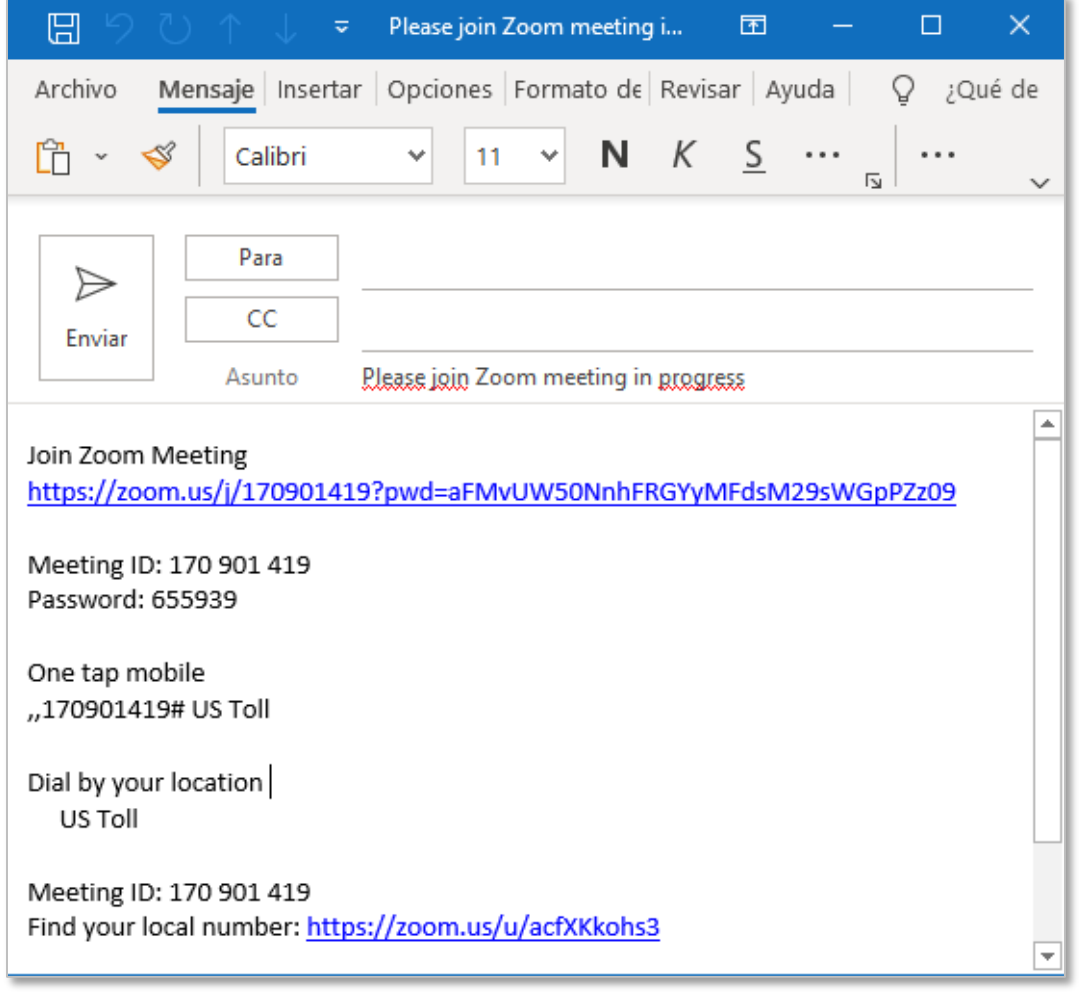

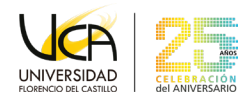

#### <span id="page-29-0"></span>**Llamar desde la lista de contactos**  14.

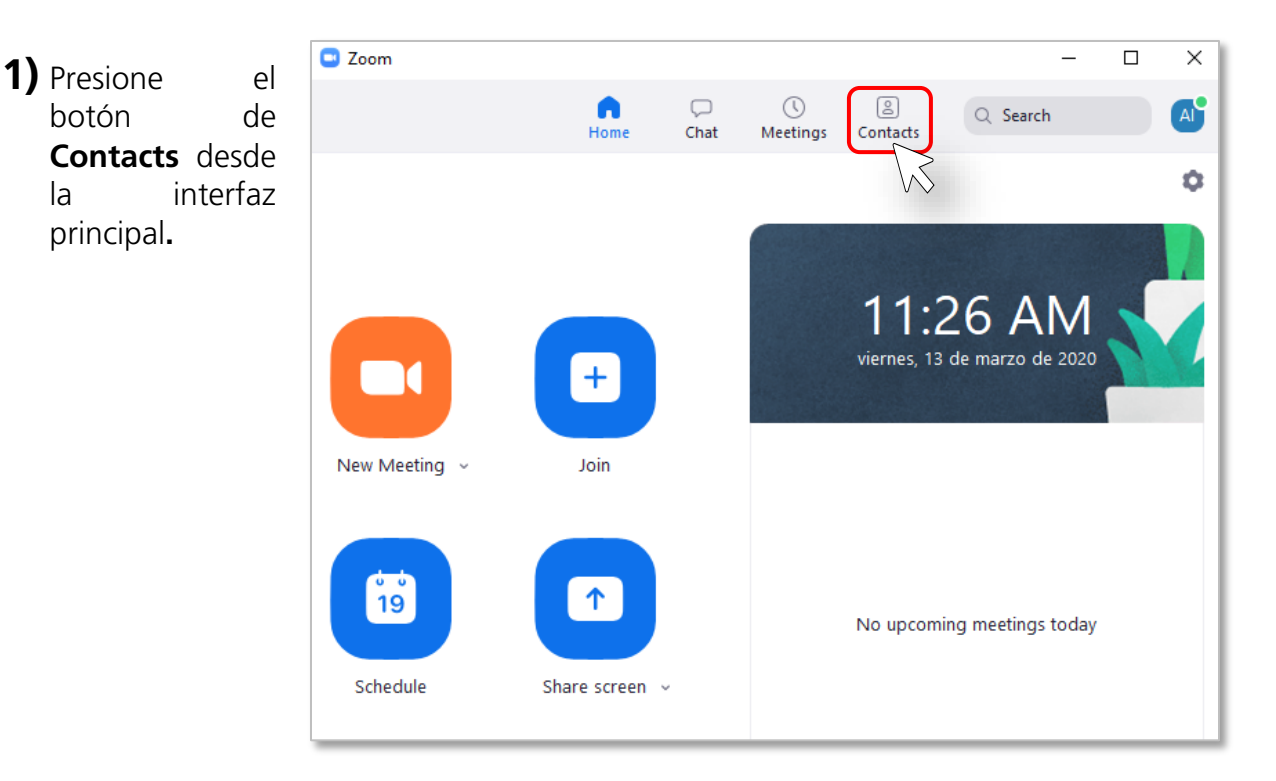

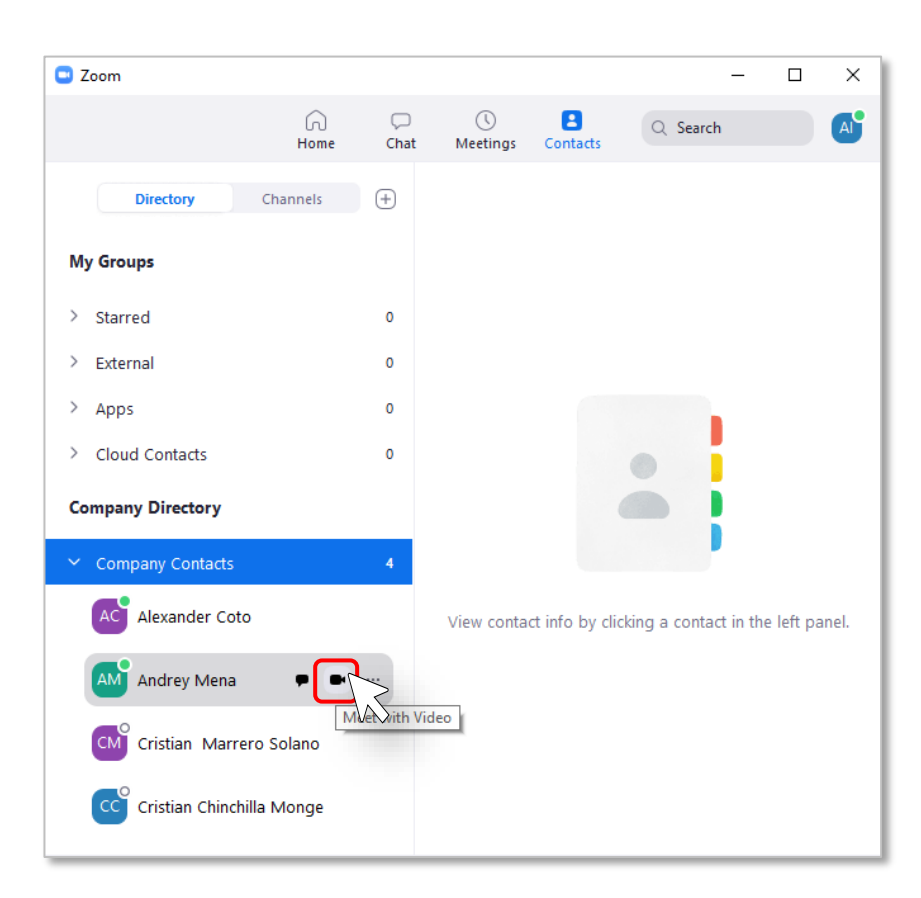

**2)** Seleccione el contacto y haga clic en **Meet with Video.** 

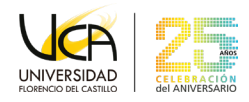

### <span id="page-30-0"></span>**Compartir pantalla o documentos**  15. **durante una Meeting**

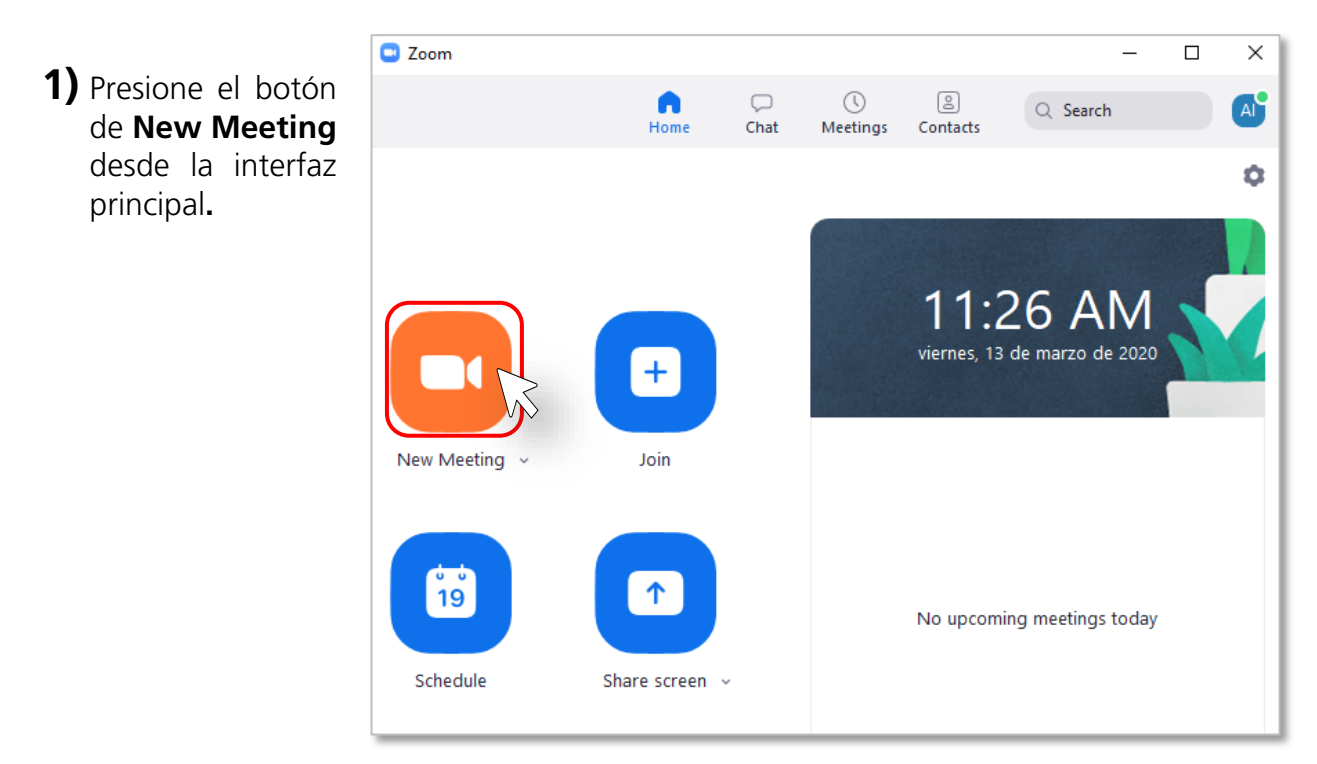

**2)** Presione el botón de **"Share Screen"** una vez que se encuentre en la Meeting.

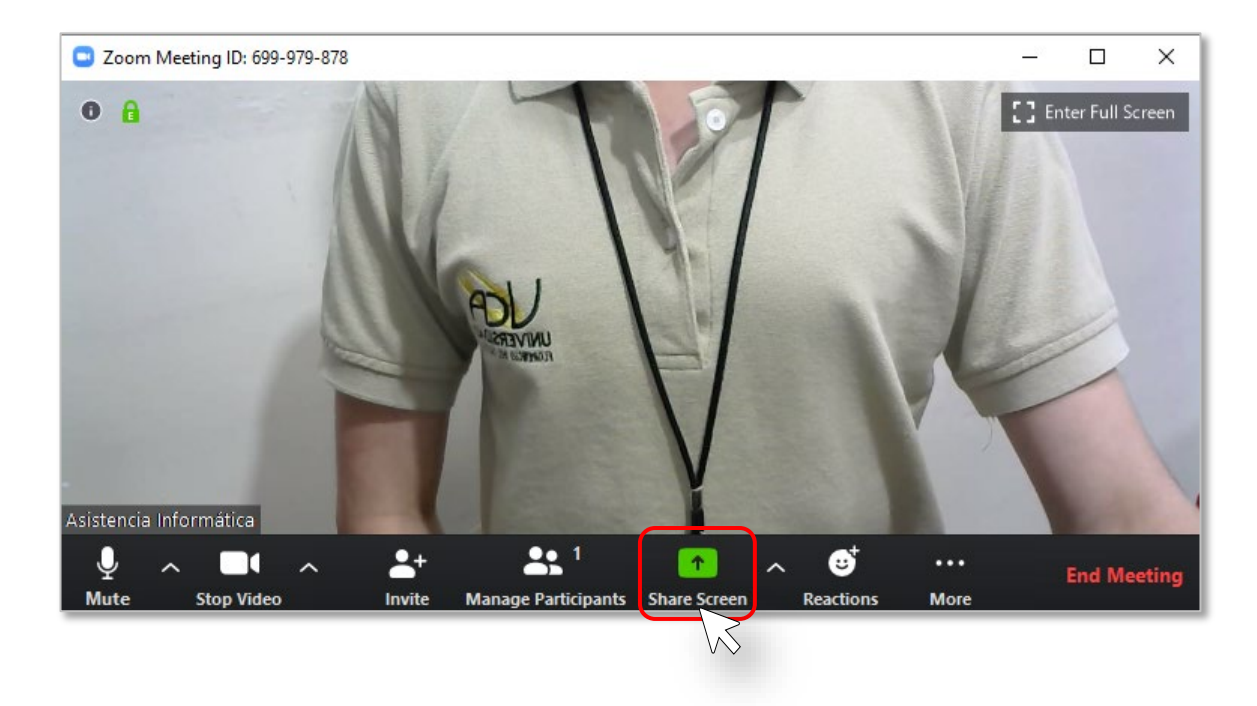

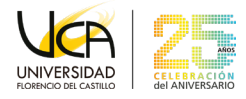

Existen 2 formas de compartir, 1 persona a la vez o más de 1 persona a la vez.

• 1 persona a la vez: Presione sobre la flecha ubicada a la derecha del botón de **Share Screen**, y a su vez seleccione **"One Participant can share at a time".** 

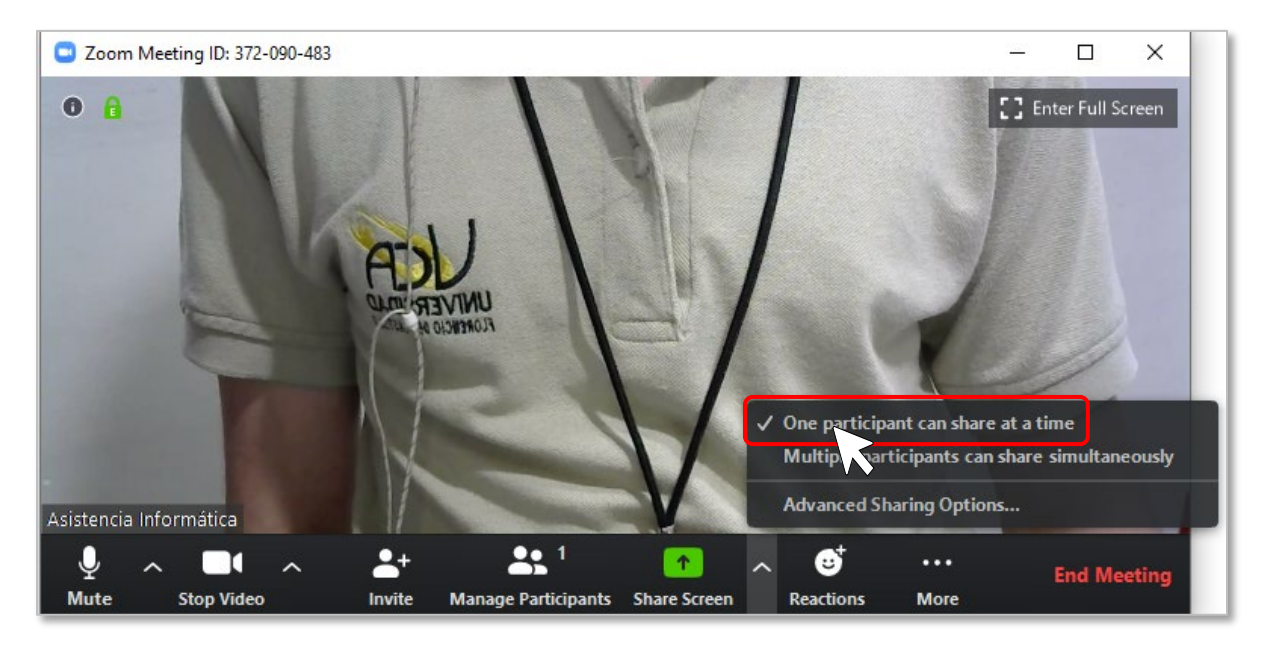

• Más de una persona a la vez: Presione sobre la flecha ubicada a la derecha del botón de **Share Screen**, y a su vez seleccione **"Multiple participants can share simultaneously"**.

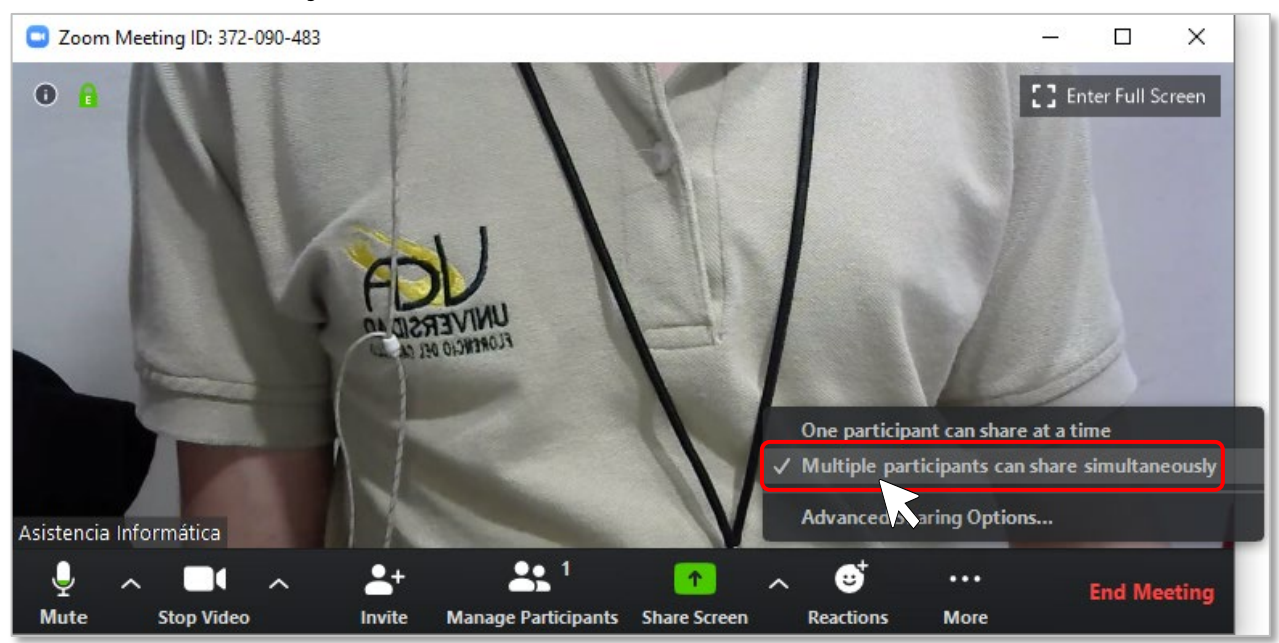

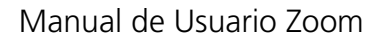

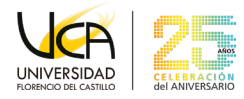

### **3)** Seleccione la vista de lo que desea compartir y presione en el botón **Share**.

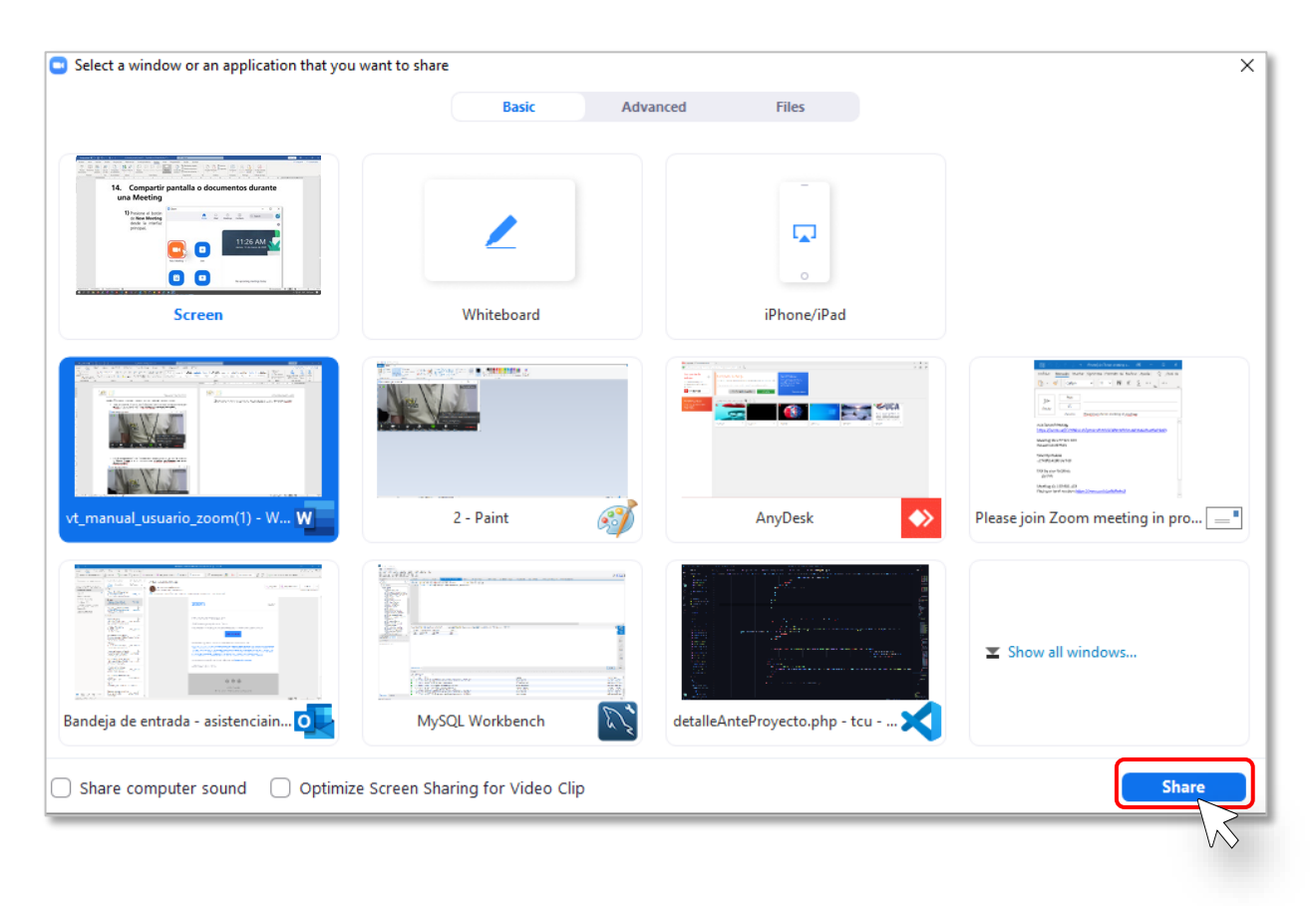

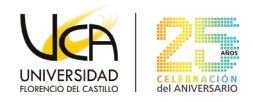

### <span id="page-33-0"></span>**Cambiar cámara o micrófono durante la**  16. **reunión (Meeting)**

**1)** Presione el botón de **New Meeting** desde la interfaz principal**.**

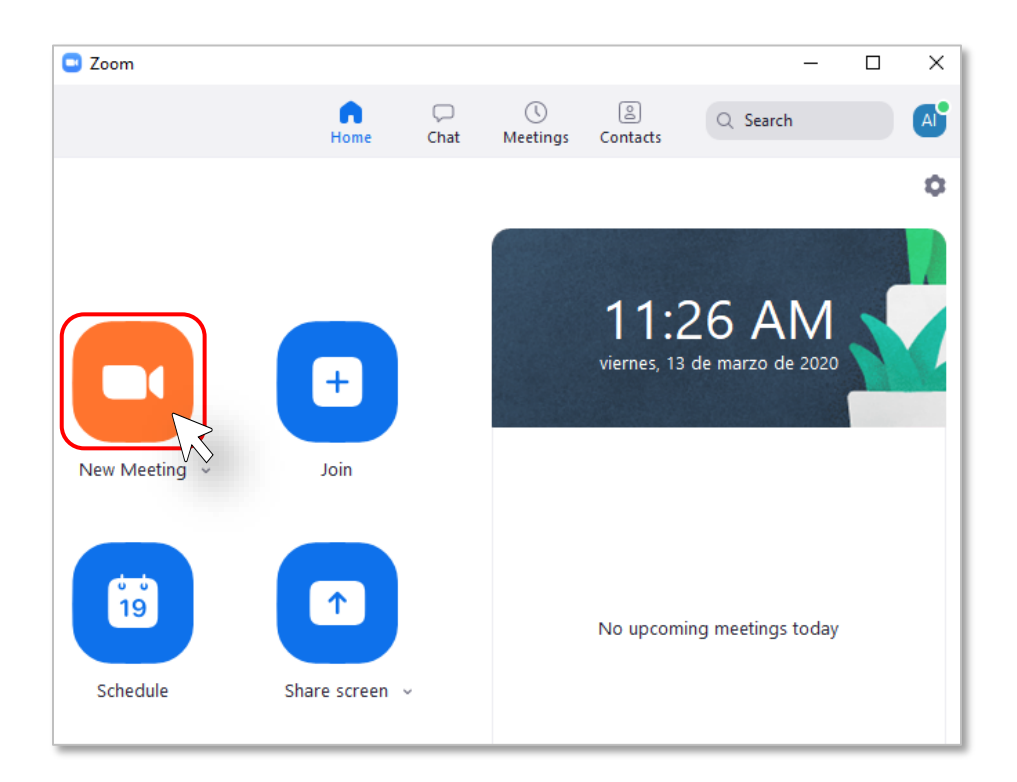

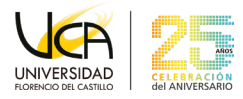

**2)** Seleccione la flecha que se encuentra apuntando hacia arriba ubicado al lado del micrófono y seleccione su micrófono correspondiente.

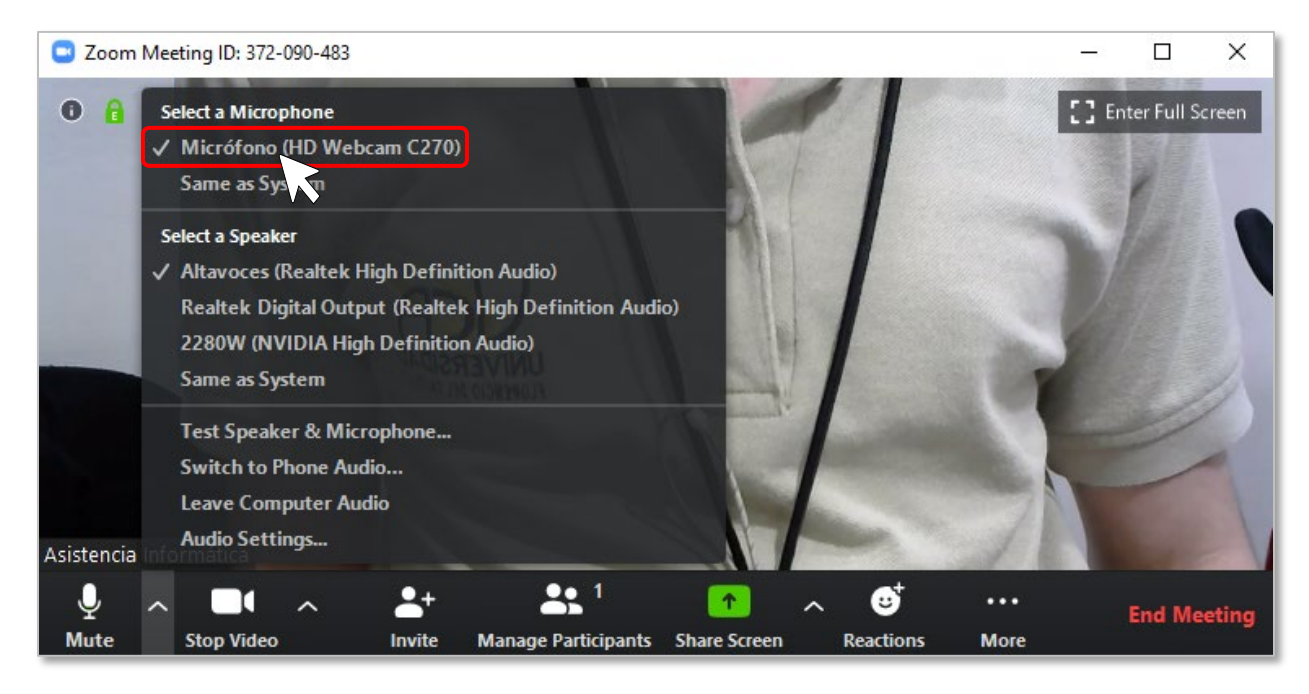

**3)** Seleccione la flecha que se encuentra apuntando hacia arriba ubicado al lado de la cámara y seleccione su cámara correspondiente.

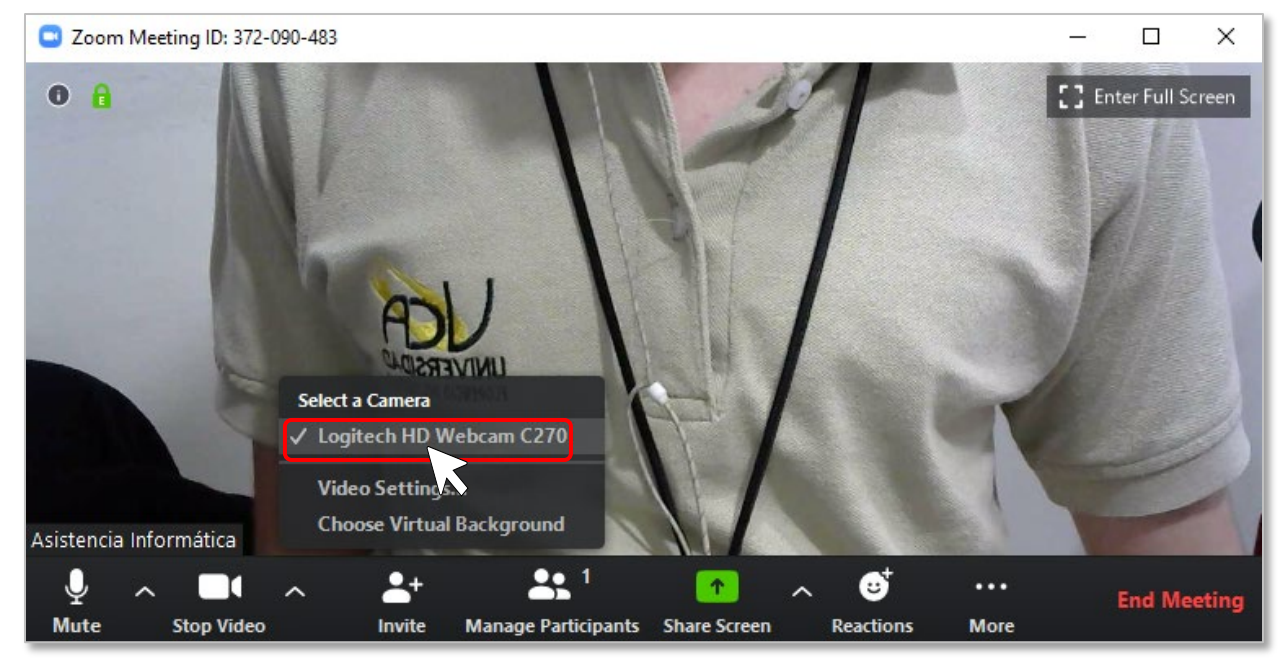

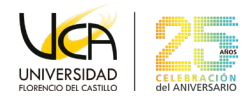

#### <span id="page-35-0"></span>**Habilitar doble monitor**   $17.$

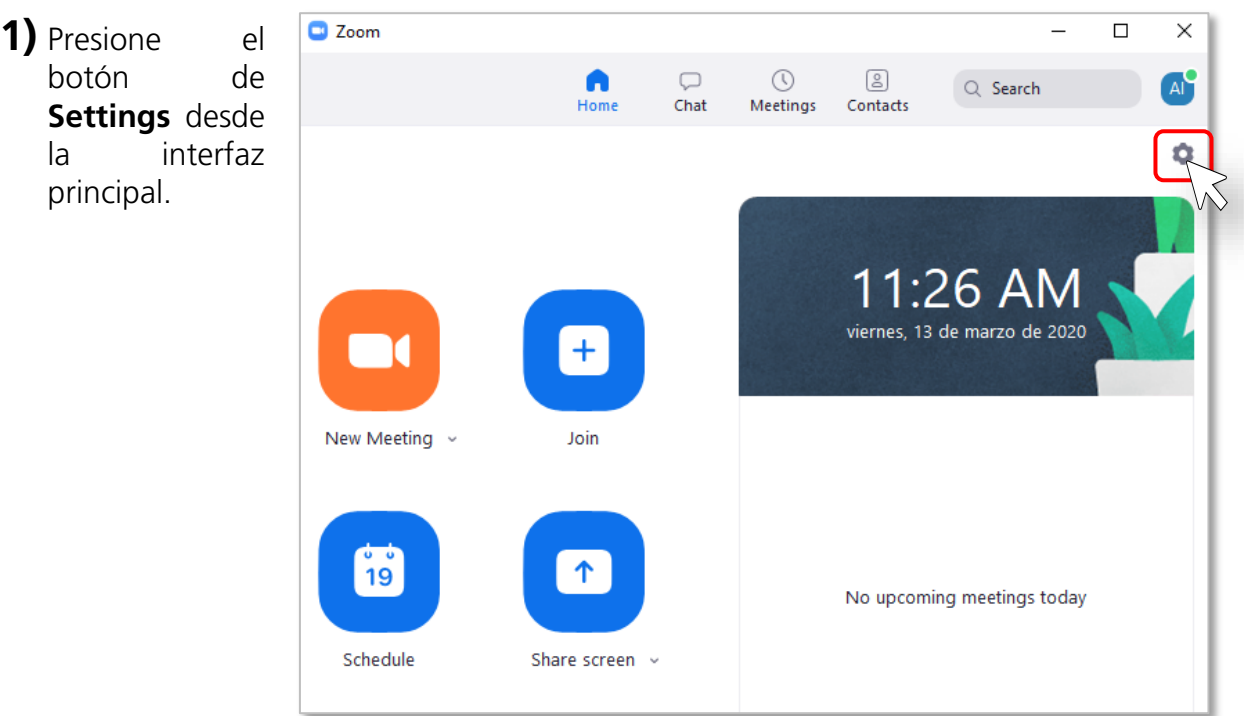

**2)** Presione la opción de **"General"** y presione sobre la casilla **"Use Dual Monitors"**.

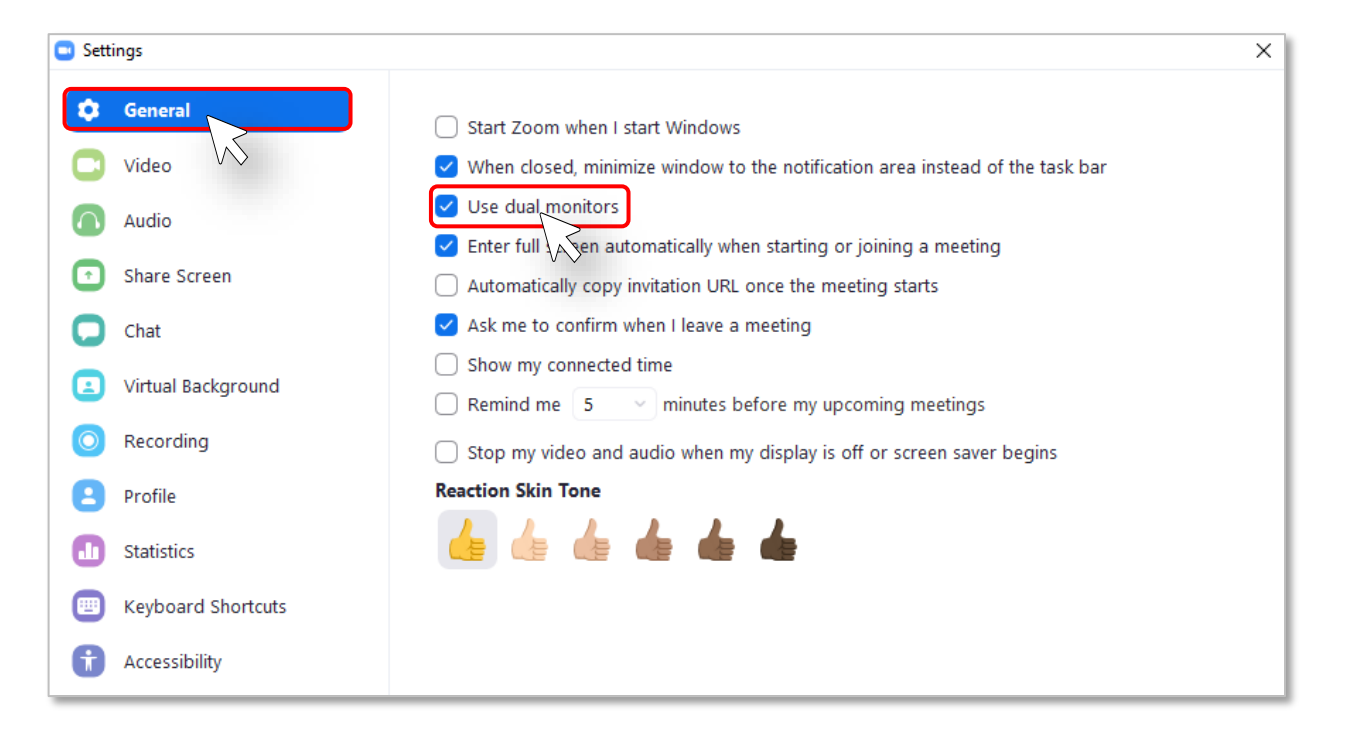

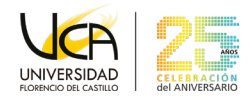

### <span id="page-36-0"></span>**Grabar la pantalla y audio de una**  18. **reunión (Meeting)**

**1)** Inicie una reunión Zoom como anfitrión.

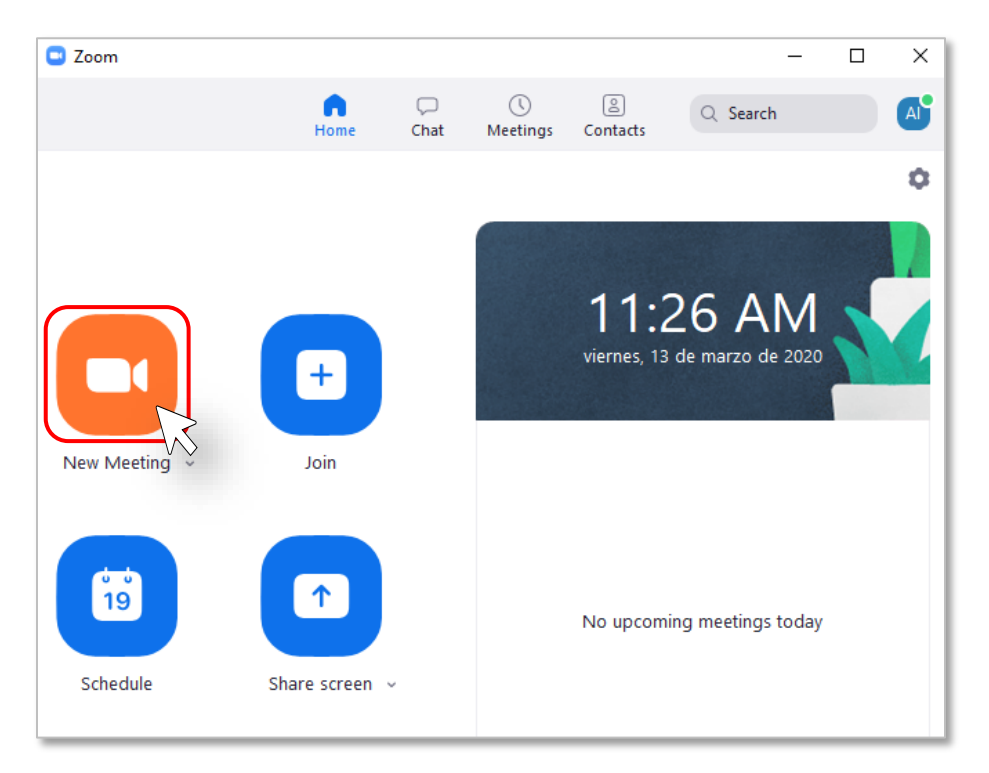

**2)** Haga clic en la opción **Record**.

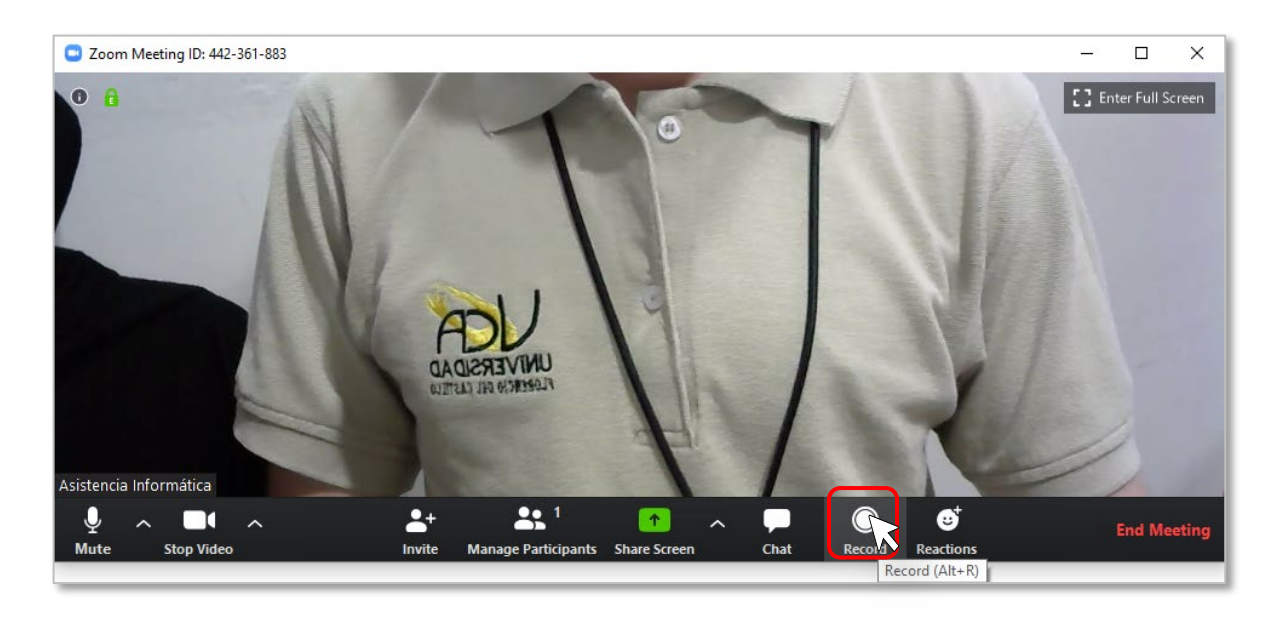

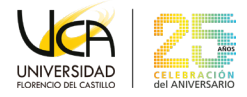

Los anfitriones verán el siguiente indicador de grabación en la esquina superior izquierda cuando se haya iniciado la grabación.

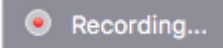

Los participantes verán el siguiente indicador en la esquina superior izquierda cuando otro usuario haya iniciado la grabación.

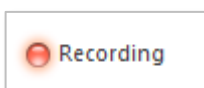

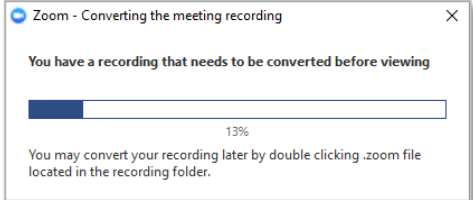

**3)** Una vez finalizada la reunión, aparecerá el siguiente mensaje Tiene una grabación que debe convertirse antes de verla.

"Espere a que la grabación se convierta antes de poder acceder a ella".

**4)** Cuando el proceso de conversión haya terminado, la carpeta que contiene los archivos de grabación se abrirá automáticamente.

> Nota: Por defecto, el archivo de audio/video (MP4) se llamará «Zoom\_0.mp4». El archivo de solo audio (M4A) se llamará «audio\_only.m4a».

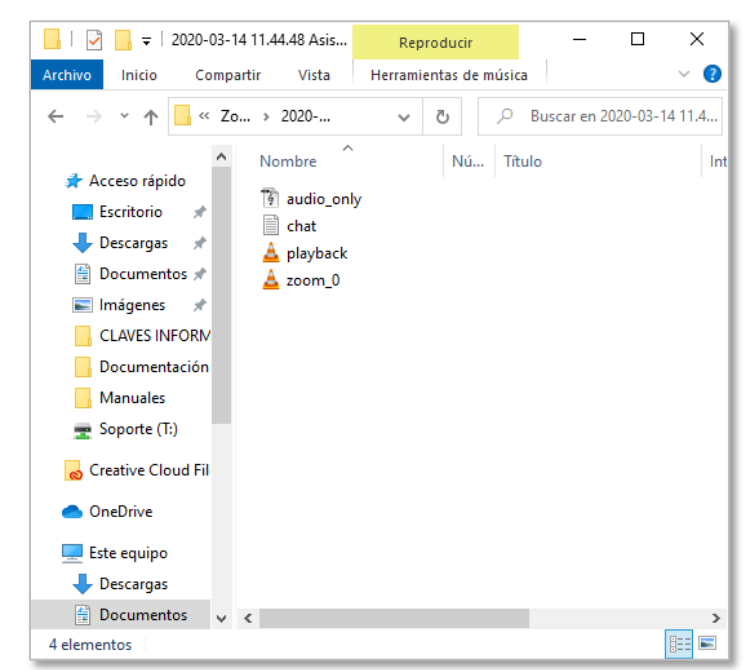

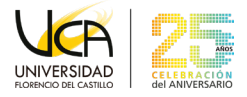

Puede detener la grabación de la reunión antes de finalizar la misma, presionando el botón de **Stop**.

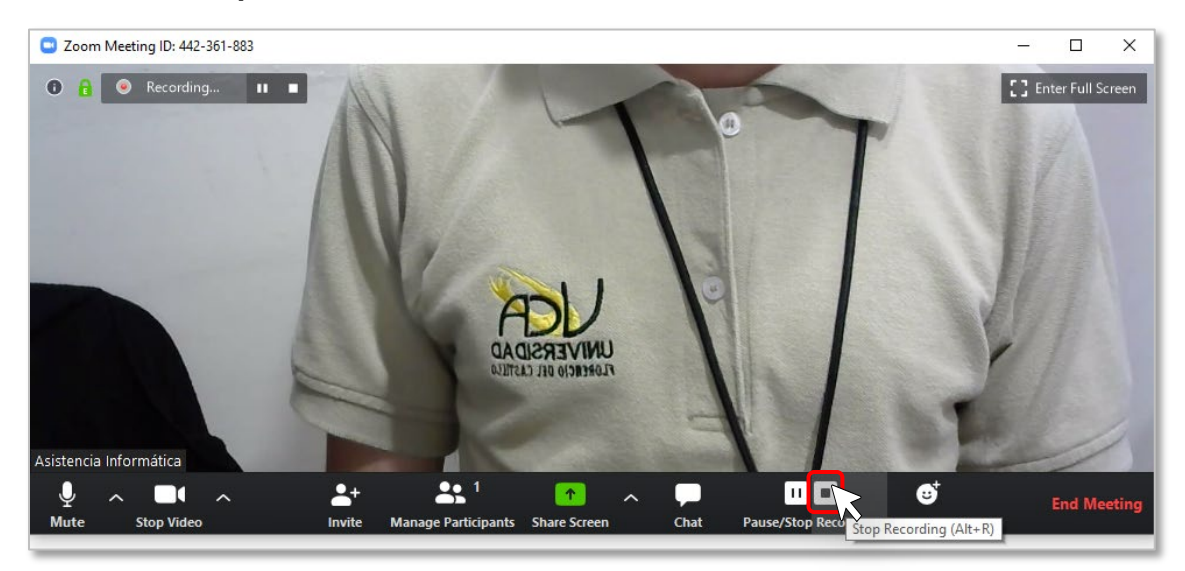